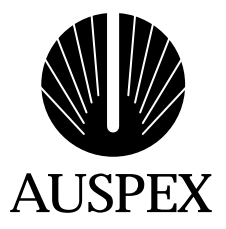

# **Version 1.10 Hardware Release Note**

Copyright © 1998, Auspex Systems, Inc. All rights reserved. Part Number 850507-001 Rev A.

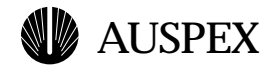

# **Contents**

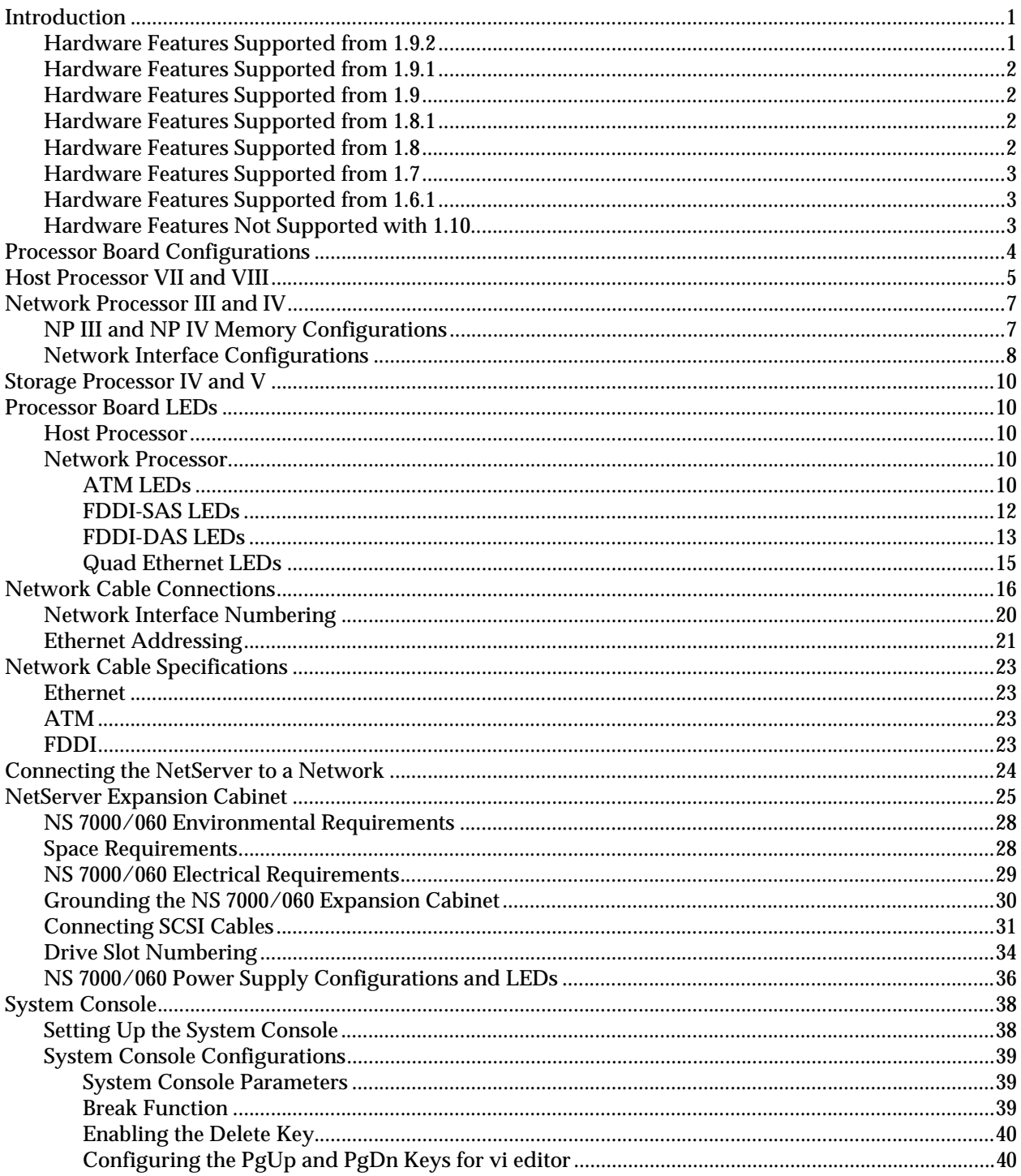

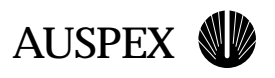

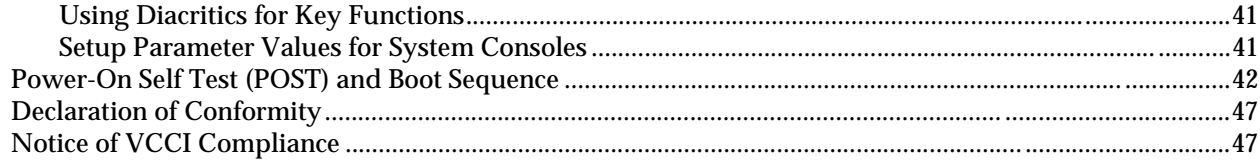

<span id="page-4-0"></span>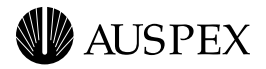

# **Introduction**

The *Version 1.10 Hardware Release Note* describes NetServer™ hardware features and configurations supported in software Version 1.10. This release note updates the hardware information in the *NS 7000 Model 150/250 Series Hardware Manual, NS 7000 Model 650 Series Hardware Manual*, *NS 7000 Model 700 Series Hardware Manual*, and *NS 7000 Model 800 Series Hardware Manual* for customers upgrading from software Version 1.6.1 and later.

While this document includes hardware supported from previous software versions, not all hardware discussed in this release note is currently available from Auspex.

Additionally, this release note provides the following information:

- Documentation changes to the NS 7000™ family of products
- $\triangle$  Declaration of Conformity for the NS 7000 NetServer product line
- ▲ Notice of VCCI Compliance

Refer to the *Version 1.10 Software Release Note* (part number: 850502-001) for new software features and installation procedures. Refer to the *System Manager's Guide* (part number: 850515-001) for instructions on using the software.

The remainder of this section traces the development of hardware features from software Version 1.6.1 to present, and concludes with a section describing hardware features that are not supported in software Version 1.10. The remainder of this document provides sections explaining and expanding on the impact of those features, such as in areas of power requirements and network configurations.

Not all sections of this release note may apply to you depending on the software version running on your system. For example, if your NetServer came from the factory with Version 1.8 software, the hardware manuals for that system already include information regarding the NS 7000/060 expansion cabinet, which was first available with software Version 1.6.1.

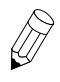

**Note:** Information in this release note about Host Processor- or Storage Processor-attached extended storage devices is for reference only. Complete information on how to attach and operate extended storage devices ships separately with each device.

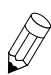

**Note:** Version 1.10 is a software release only. No new hardware is introduced with software Version 1.10.

### **Hardware Features Supported from 1.9.2**

The following hardware features from software Version 1.9.2 are supported with software Version 1.10:

- $\triangle$  Quad 10/100Base-T Ethernet network interface
- ATL 7/100 tape library (available for releases 1.8.1 or later)
- NS 7000/080 expansion cabinet

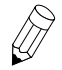

**Note:** For more information on the NS 7000/080 expansion cabinet, contact your Auspex sales representative.

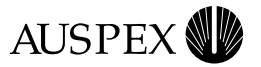

### <span id="page-5-0"></span>**Hardware Features Supported from 1.9.1**

The following hardware features from software Version 1.9.1 are available with software Version 1.10:

- ATM Unshielded Twisted Pair (UTP) network interface
- Quad Ethernet network interface
- 12x CD-ROM drive

#### **Hardware Features Supported from 1.9**

The following hardware features from software Version 1.9 are supported with software Version 1.10:

- Host Processor (HP) VIII with 125-MHz SPARC CPU supporting up to 384 MB of memory
- Write Accelerator III with 8 MB of cache memory
- ▲ Full-duplex 100Base-T Ethernet network interface
- <sup>s</sup> ATL 4/52 tape library (SP-attachable)
- $\triangle$  DLT4700 mini-library (SP-attachable)

#### **Hardware Features Supported from 1.8.1**

The following hardware features from software Version 1.8.1 are supported with software Version 1.10:

- <sup>s</sup> Network Processor (NP) IV supporting up 256 MB of memory
- Mixed NP configurations supporting up to 15 FDDI, 100Base-T, and ATM interfaces with the extended VME backplane (NS 7000/700 and NS 7000/800 Series only).
- 4X CD-ROM drive
- $\triangle$  ATL 4/52 tape library (HP-attachable)
- $\triangle$  DLT4000 tape drive (HP-attachable)
- DLT4700 mini-library (HP-attachable)
- $\triangle$  Exabyte 8505XL tape drive

#### **Hardware Features Supported from 1.8**

The following hardware features from software Version 1.8 are supported with software Version 1.10:

- **A** NP III supporting up to 256 MB of memory and the MVIC64 chip for increased VME bandwidth
- <sup>s</sup> Storage Processor (SP) V with 2 MB of memory
- SP IV with 1 MB of memory
- Write Accelerator II with 2 MB of memory
- $\triangle$  DLT4000 tape drive (SP-attachable)
- 4-GB disk drive
- $\triangle$  ATM fiber network interface

<span id="page-6-0"></span>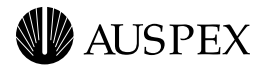

### **Hardware Features Supported from 1.7**

The following hardware features from software Version 1.7 are supported with software Version 1.10:

- **A** WarmStart boot feature that bypasses lengthy power-on board-level hardware and memory test procedures, speeding up overall boot time for the system
- $\triangle$  Support for up to two NS 7000/060 expansion cabinets

### **Hardware Features Supported from 1.6.1**

The following hardware features from software Version 1.6.1 are supported with software Version 1.10:

- $\triangle$  NS 7000/060 NetServer expansion cabinet with up to 84 drive slots
- $\triangle$  DEC VT510 system console

#### **Hardware Features Not Supported with 1.10**

The following hardware features are not supported with software Version 1.10:

- ▲ Half-duplex 100Base-T Ethernet network interface
- ▲ Auspex Primary Memory (APM) boards
- **ATM SBus cards installed in HP boards**
- $\triangle$  Ethernet Processor (EP) boards
- $\triangle$  File Processor (FP) boards
- $\triangle$  HP V and HP VI boards
- $\triangle$  NP I and NP II boards
- $\triangle$  SP III and SP III-E boards

If your NetServer contains these processor boards, the boards must be replaced with the required processor board configurations described in [Table 1 on page 4](#page-7-0).

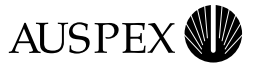

# <span id="page-7-0"></span>**Processor Board Configurations**

This section describes the processor board configurations for the following series of NetServers:

- $\triangle$  NS 7000/800
- $\triangle$  NS 7000/700
- $\triangle$  NS 7000/650
- $\triangle$  NS 7000/250
- $\triangle$  NS 7000/150

Each processor board, minimum and maximum configuration, and description is described in the following sections. Systems upgrading to software Version 1.10 must upgrade hardware to match the configurations listed in Table 1.

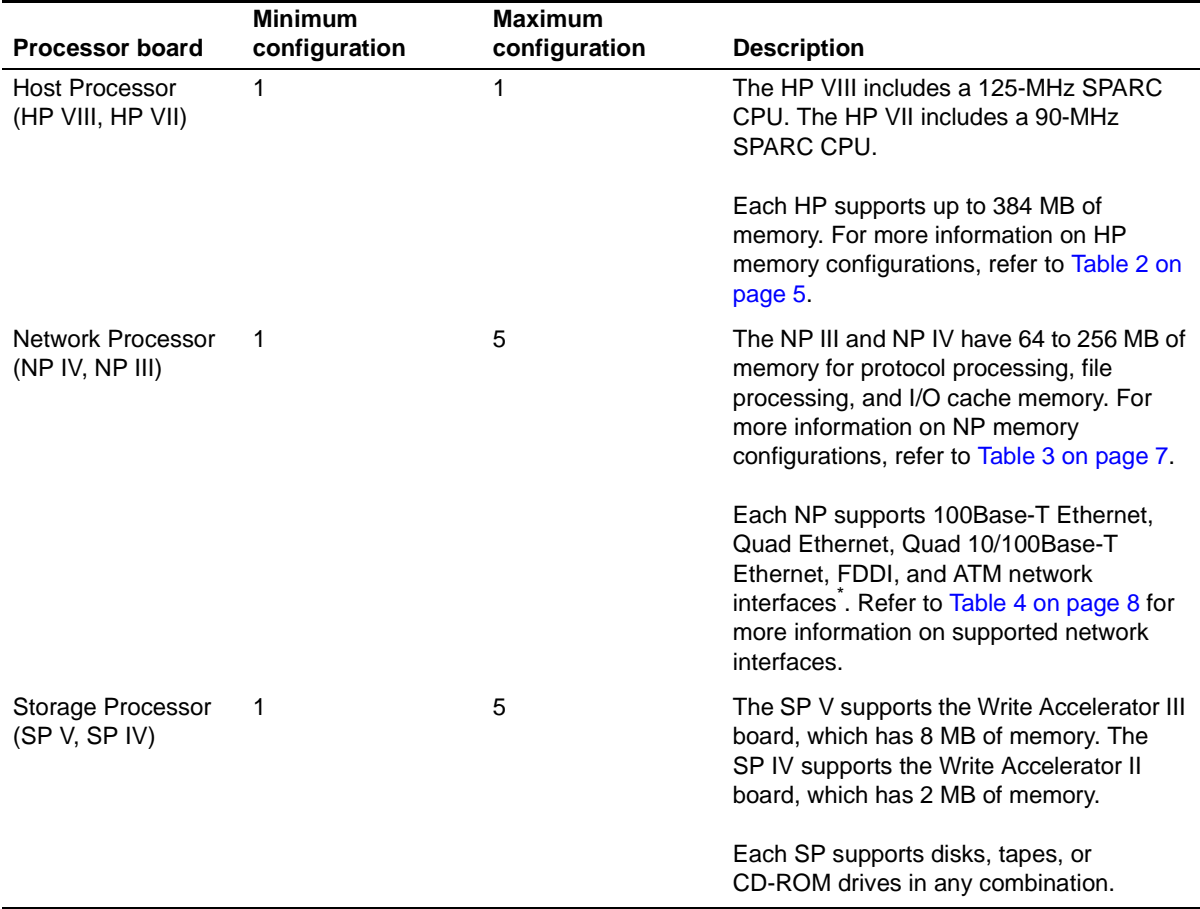

#### **Table 1. Processor board configurations supported by software Version 1.10**

\* Some interface types require optional software (refer to the documentation provided on the Auspex Premier Software Series CD-ROM for more information).

# <span id="page-8-0"></span>**WAUSPEX**

# **Host Processor VII and VIII**

The HP VII and HP VIII have the following features:

- ▲ 90-MHz (HP VII) and 125-MHz (HP VIII) SPARC CPU
- $\triangle$  Up to 384 MB of memory (see Table 2 for HP memory configurations)
- ▲ Support for up to three SBus cards (except ATM)

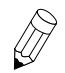

**Note:** The HP supports three single, one double and one single, or one triple SBus card.

- ▲ Serial connections to the TTYA and TTYB ports
- <sup>s</sup> Integrated Mbus design allowing future upgrades to the CPU
- $\triangle$  Support for up to seven SCSI devices

Table 2 lists the supported HP memory configurations.

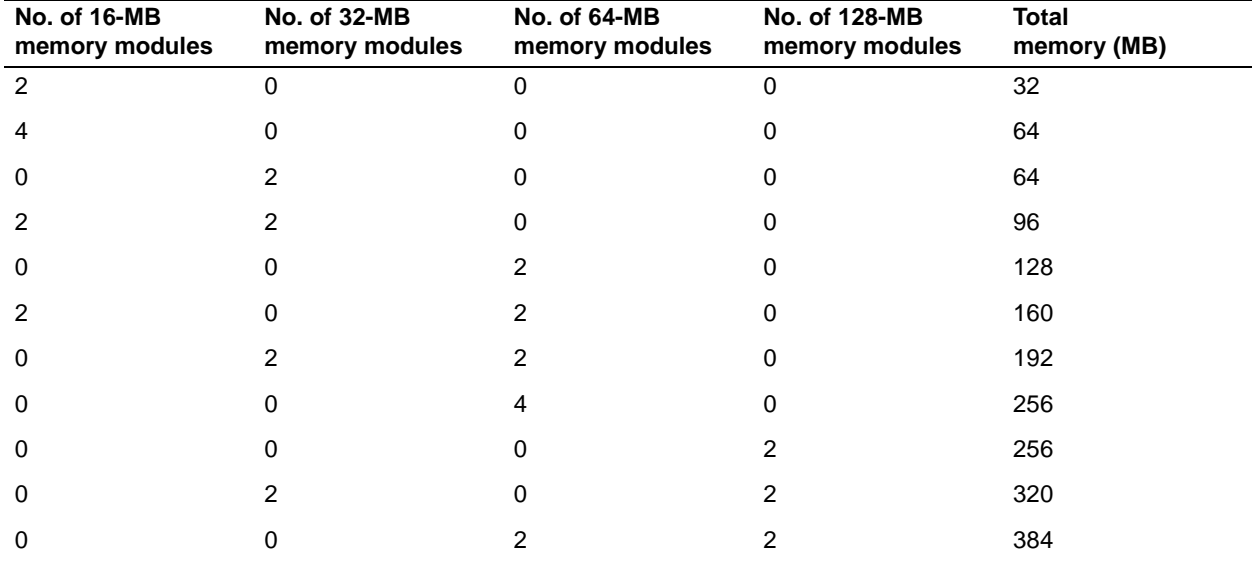

#### **Table 2. HP memory configurations**

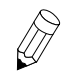

**Note:** HP memory modules must be installed in pairs of 16, 32, 64, or 128-MB.

#### <span id="page-9-0"></span>Figure 1 illustrates the HP front panel and connections.

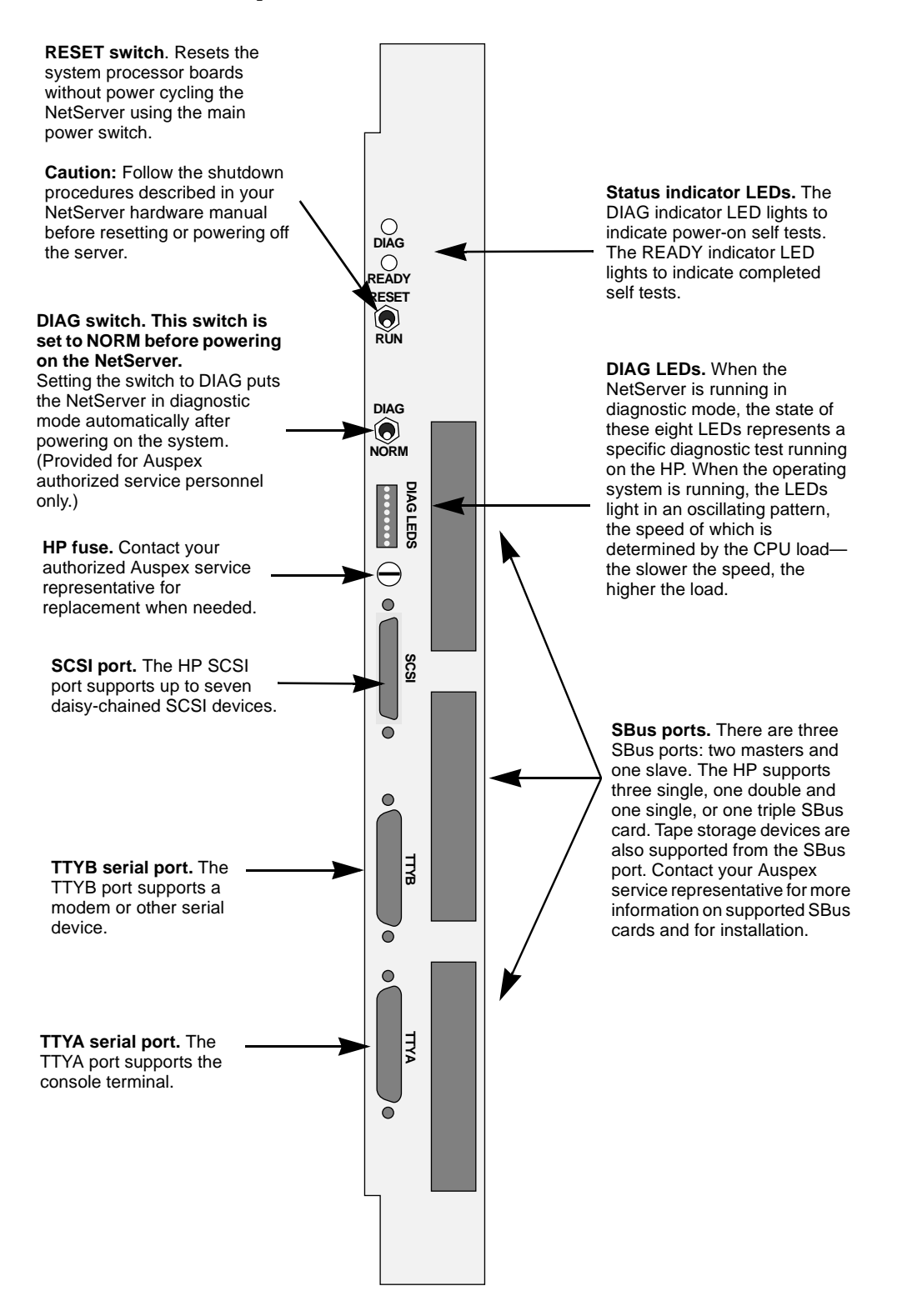

**Figure 1. HP front panel**

<span id="page-10-0"></span>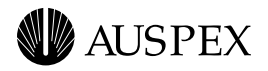

# **Network Processor III and IV**

The NP III and NP IV have the following features:

- $\triangle$  Up to 256 MB of memory
- $\triangle$  Up to 100 MB-per-second VME transfer speed when operating in conjunction with SP V
- $\triangle$  Support for the following network interfaces:
	- Quad 10/100Base-T Ethernet
	- Quad Ethernet (four 10Base-T Ethernet ports)
	- 100Base-T Ethernet (full-duplex)
	- FDDI-SAS (fiber or MLT-3)
	- FDDI-DAS (fiber)
	- ATM (fiber or UTP)

### **NP III and NP IV Memory Configurations**

The NP III and NP IV have 64–256 MB of memory for protocol, file processing, and I/O cache memory. Each NP has four or eight SIMMs of either 16 MB or 32 MB each. Refer to Table 3 for a list of memory configurations supported by software Version 1.10.

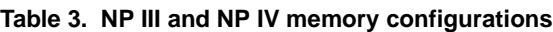

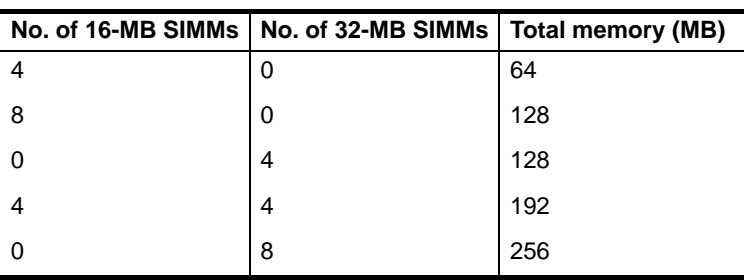

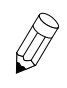

**Note:** NP SIMMs must be installed in groups of four of the same capacity.

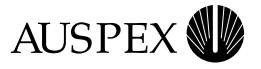

# <span id="page-11-0"></span>**Network Interface Configurations**

Table 4 lists the supported NP network interface configurations.

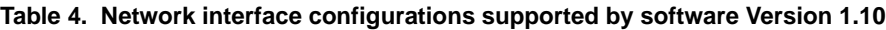

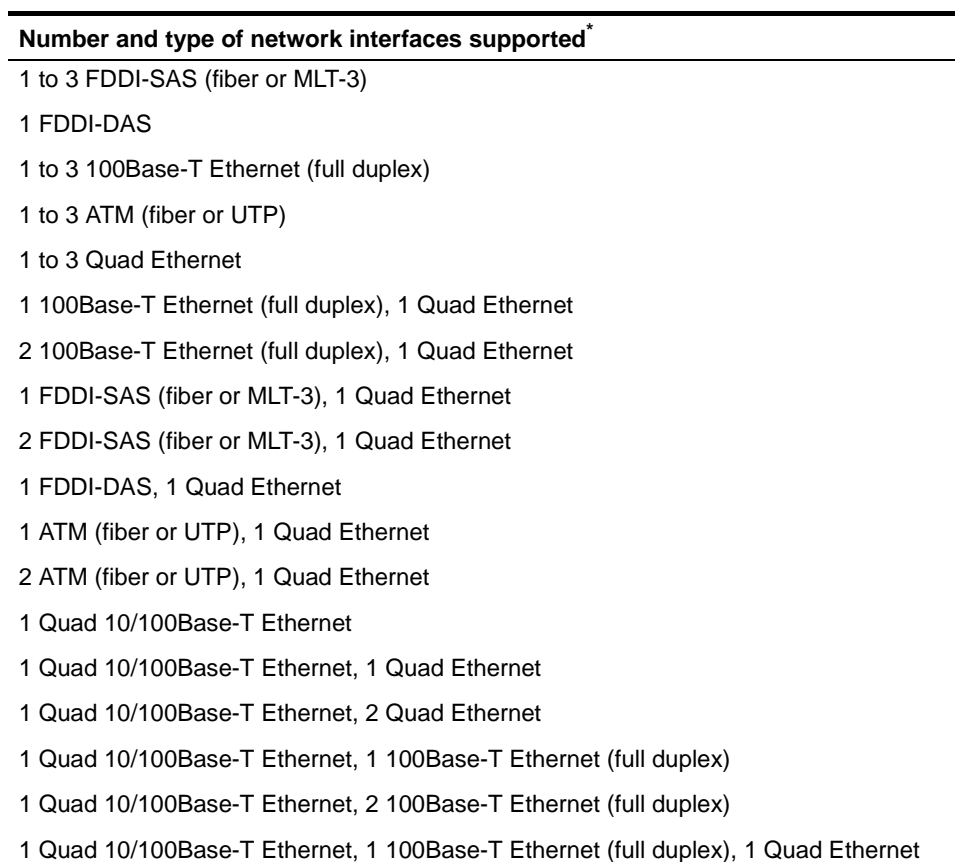

\* Each Quad Ethernet network interface has four 10Base-T ports.

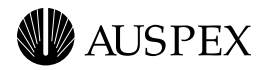

Figure 2 shows an example of network interfaces on NP boards.

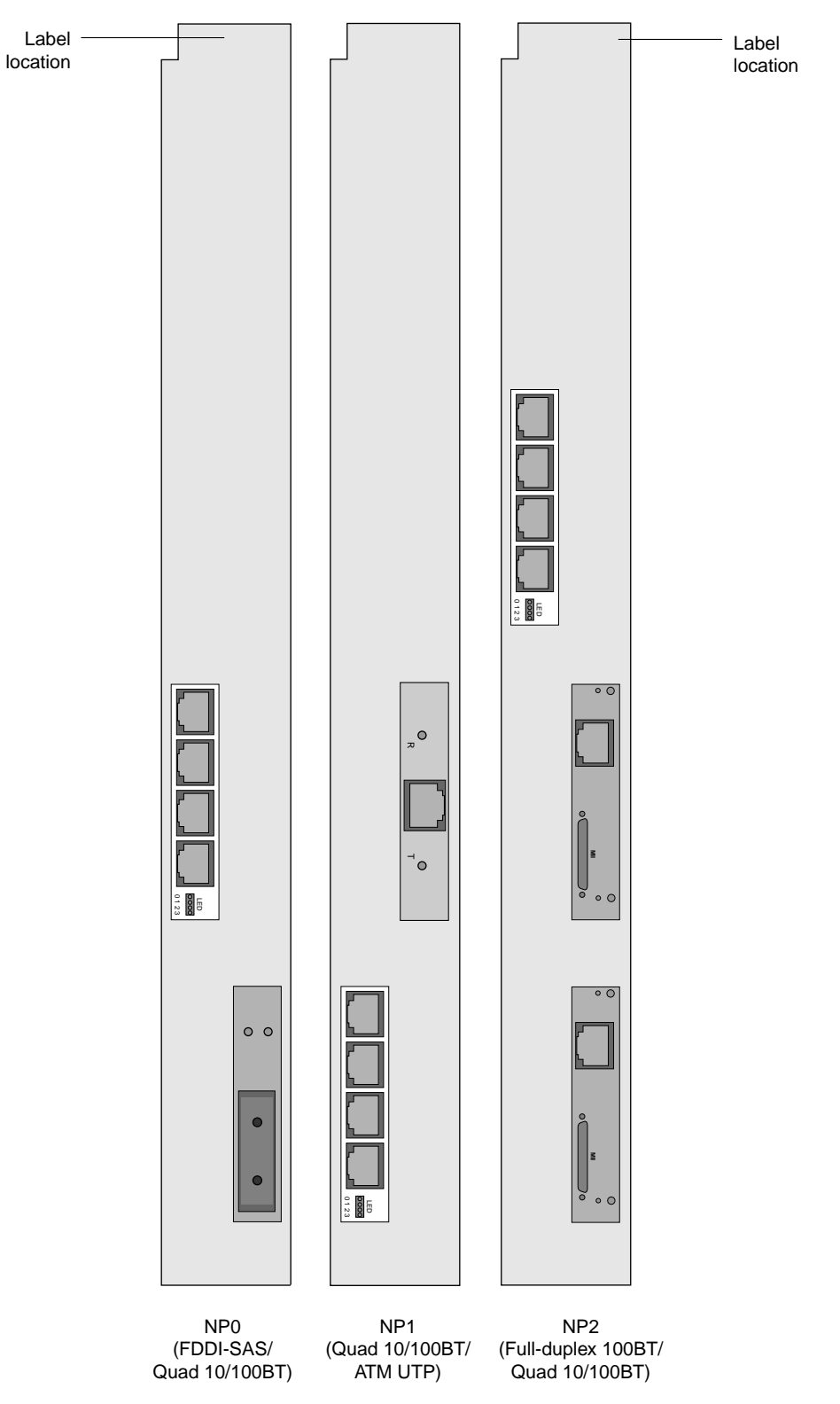

**Figure 2. Example of network interfaces on NP boards**

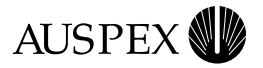

# <span id="page-13-0"></span>**Storage Processor IV and V**

The SP IV and SP V have the following features:

- $\triangle$  Up to 100 MB-per-second VME transfer speed
- $\triangle$  Up to 2 MB of memory
- Support for Write Accelerator II and III boards

# **Processor Board LEDs**

This section describes the LED functions on the Host Processor and Network Processor boards.

#### **Host Processor**

The Host Processor has three LEDs:

- $\triangle$  DIAG
- $\triangle$  READY
- $\triangle$  Diagnostic

The DIAG LED lights green, indicating the system is performing Power-On Self Test (POST).

The READY LED lights green after the system successfully completes self test.

The Diagnostic LEDs light green, representing a specific diagnostic test running on the HP when the NetServer is in diagnostic mode. When the operating system is running, the LEDs light in an oscillating pattern, the speed of which is determined by the CPU load—the slower the speed, the higher the load.

By monitoring these LEDs, you can determine if the HP is functioning properly (refer to [Figure 1 on](#page-9-0)  [page 6](#page-9-0) for location of the HP LEDs).

#### **Network Processor**

The ATM, FDDI-SAS, FDDI-DAS, and Quad Ethernet SBus cards on an NP board each have their own set of LEDs. The LEDs and their functions are described as follows.

#### **ATM LEDs**

ATM SBus cards have two LEDs:

- $\blacktriangle$  The Receive Status LED lights green when receiving data or red when there is no carrier. If the light is red, check to see if the cable is properly connected. The normal condition is off, meaning device is idle and ready to receive.
- The Transmit Status LED lights green when transmitting data or yellow when a SONET alarm condition is declared. The SONET alarm indicates trouble with the receiving device. If the light is yellow, check to see if cable is properly connected. The normal condition is off, meaning device is idle and ready to transmit.

[Figure 3](#page-14-0) and [Figure 4](#page-14-0) illustrate the LEDs on ATM SBus cards.

<span id="page-14-0"></span>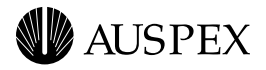

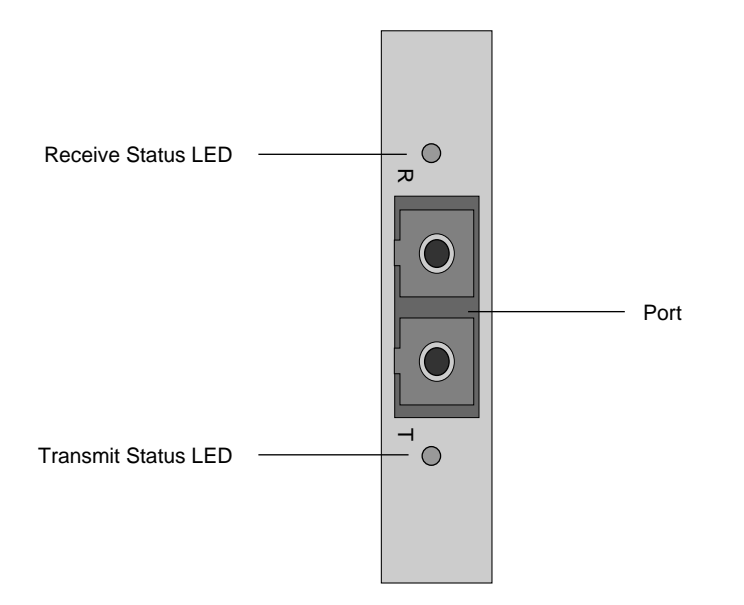

**Figure 3. ATM (fiber) LEDs**

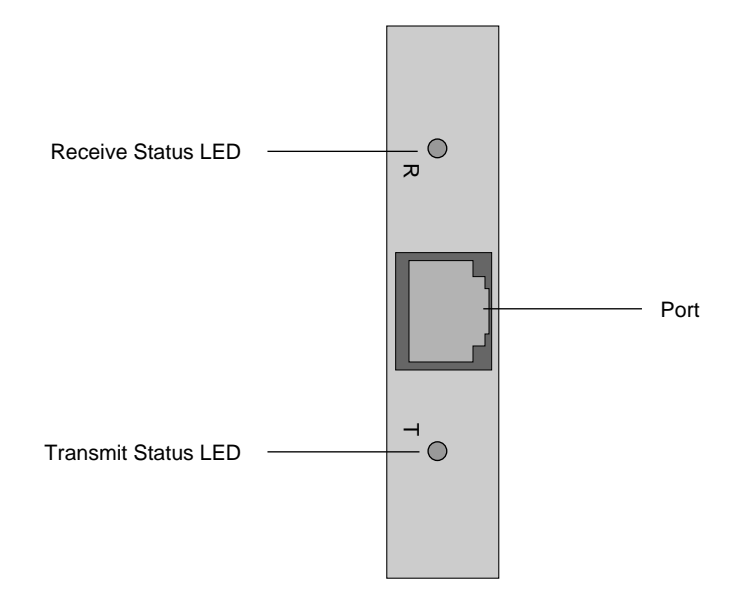

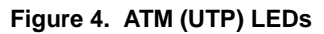

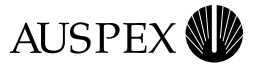

#### <span id="page-15-0"></span>**FDDI-SAS LEDs**

FDDI-SAS SBus cards have two LEDs:

- $\triangle$  The Status LED lights green when the card passes internal diagnostics and is functioning properly.
- $\triangle$  The RingOP LED lights green when the card is connected to the ring. If this LED is not lit, check that cables are properly connected and you have followed the proper procedure for powering on the NetServer.

Figure 5 shows the location of LEDs on the fiber FDDI-SAS SBus cards. Figure 6 shows the location of LEDs on the MLT-3 FDDI-SAS SBus cards.

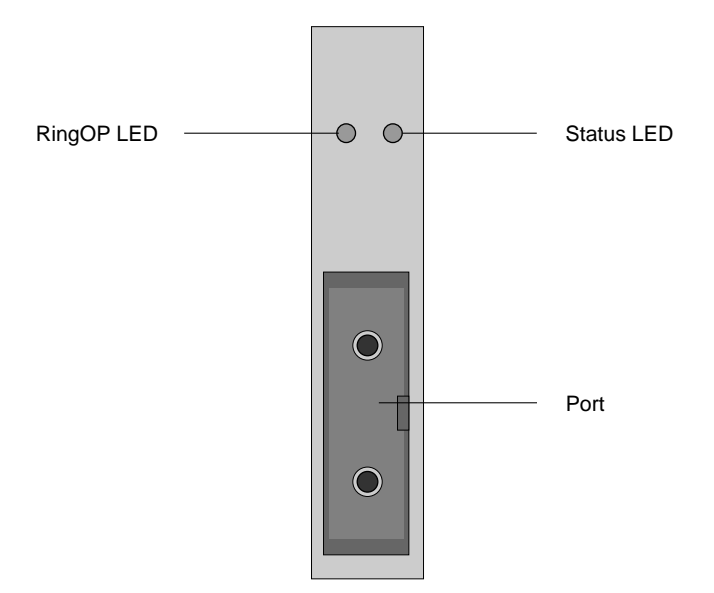

**Figure 5. FDDI-SAS (fiber) LEDs**

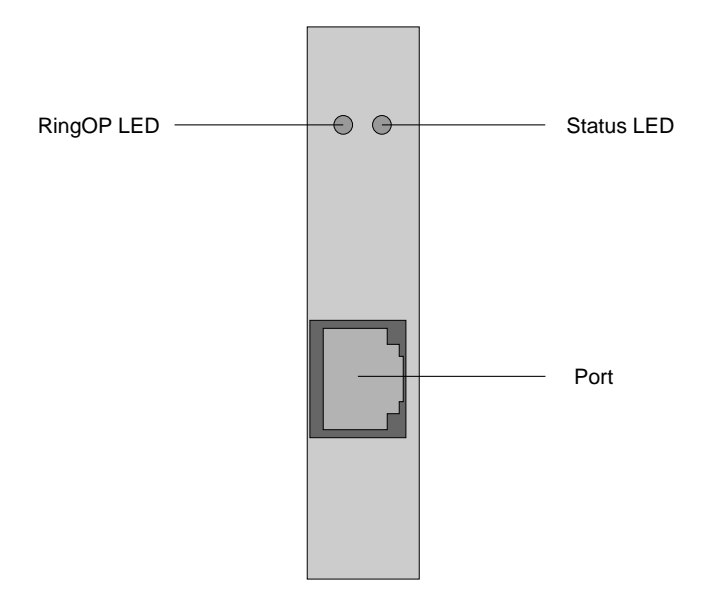

**Figure 6. FDDI-SAS (MLT-3) LEDs**

<span id="page-16-0"></span>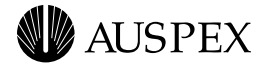

#### **FDDI-DAS LEDs**

FDDI-DAS SBus cards have two LEDs:

- $\triangle$  The STATUS LED lights green when the SBus card passes its internal diagnostics and is functioning properly.
- The RingOP LED lights green when the card is connected to the ring. If this LED is not lit, check that cables are properly connected and you have followed the proper procedure for powering on the NetServer.

Table 5 lists LED states that can occur during operation.

|                                       | RingOP B <sup>*</sup> - Off                                                                       | <b>RingOP B - Green</b>                                                                        | <b>RingOP B - Orange</b>                                                                                  |
|---------------------------------------|---------------------------------------------------------------------------------------------------|------------------------------------------------------------------------------------------------|----------------------------------------------------------------------------------------------------|
| RingOP A <sup>*</sup> -<br><b>Off</b> | Ring is not operational.                                                                          | Station is in WRAP B.<br>ring is operational.                                                  | Ring is not operational.<br>The station connected to<br>the PHY B attempted to<br>connect but failed.     |
| <b>RingOP A -</b><br>Green            | Station is in WRAP A, B<br>is not connected.                                                      | Station is in THRU mode,<br>ring is operational.                                               | Station is in WRAP A.<br>The station connected to<br>PHY B attempted to<br>connect but failed.            |
| <b>RingOP A -</b><br>Orange           | Ring is not operational.<br>The station connected to<br>PHY A attempted to<br>connect but failed. | Station is in WRAP B.<br>The station connected to<br>PHY A attempted to<br>connect but failed. | Ring is not operational.<br>The stations connected to<br>PHYs A and B attempted<br>to connect but failed. |

**Table 5. RingOP LED indicators on the FDDI-DAS SBus card**

\* RingOP A refers to the RingOP LED for port A. RingOP B refers to the RingOP LED for port B.

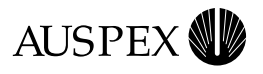

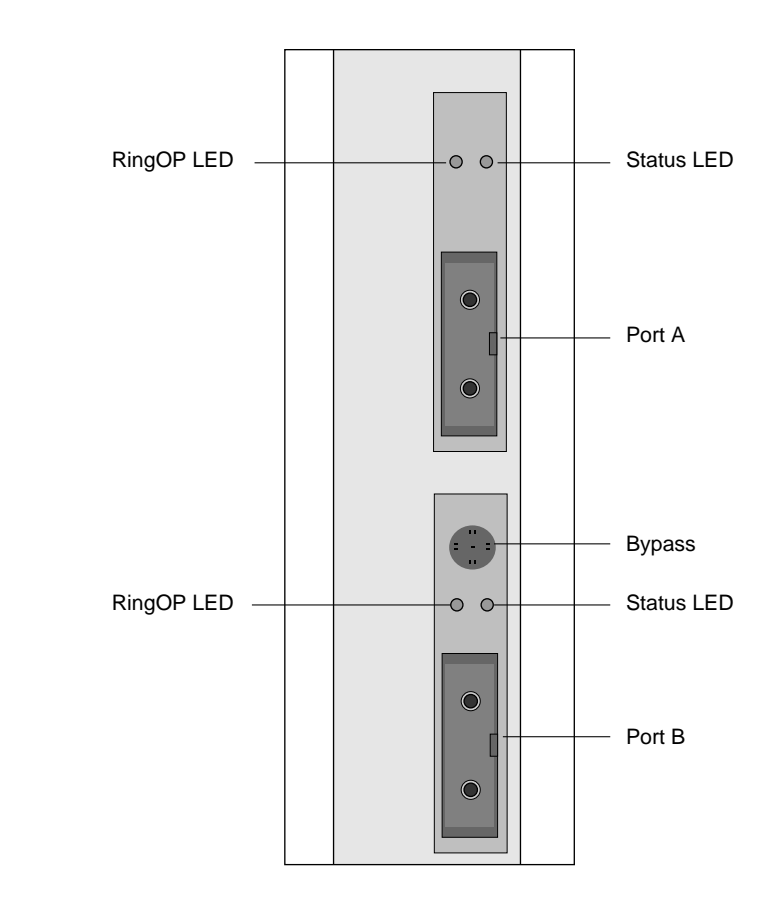

#### Figure 7 shows the location of LEDs on FDDI-DAS SBus cards.

**Figure 7. FDDI-DAS LEDs**

<span id="page-18-0"></span>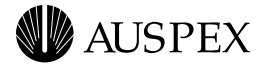

#### **Quad Ethernet LEDs**

Quad Ethernet and Quad 10/100Base-T Ethernet SBus cards have four green LEDs that light to indicate occurring activity through the ports. The LEDs are labeled **0** through **3**. The LED labeled **0** corresponds with port 3 and the LED labeled **3** corresponds with port 0.

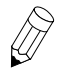

**Note:** Quad Ethernet network interface numbering does not correspond with the LEDs on the SBus card. Refer to ["Network Interface Numbering" on page 20](#page-23-0) for more information on Quad Ethernet network interface numbering.

Figure 8 shows the location of the LEDs on Quad Ethernet SBus cards.

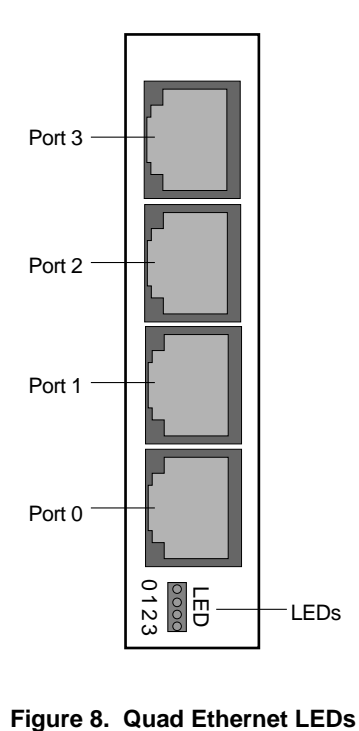

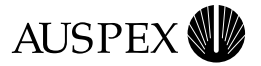

# <span id="page-19-0"></span>**Network Cable Connections**

This section is provided as a reference to show the network cable connections to ATM, Ethernet, and FDDI ports on NP boards.

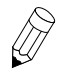

**Note:** The FDDI-SAS port for a fiber connection is a single-attach station of "Type S." Connect the FDDI-SAS to a "Type M" FDDI concentrator port only.

The FDDI-DAS ports are a dual-attach station. Connect directly to the primary and secondary FDDI rings or to "Type M" ports on two concentrators in a dual-homed configuration.

Figures 9 through [15](#page-22-0) illustrate connections to Ethernet, FDDI and ATM ports on NP boards.

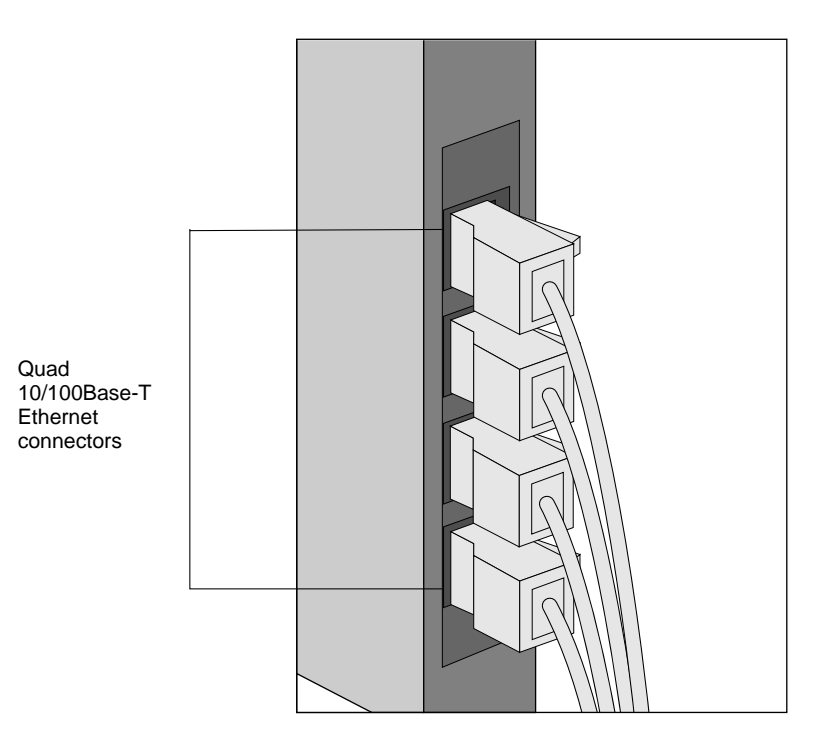

**Figure 9. Connection to Quad 10/100Base-T Ethernet ports**

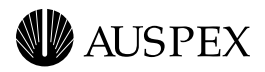

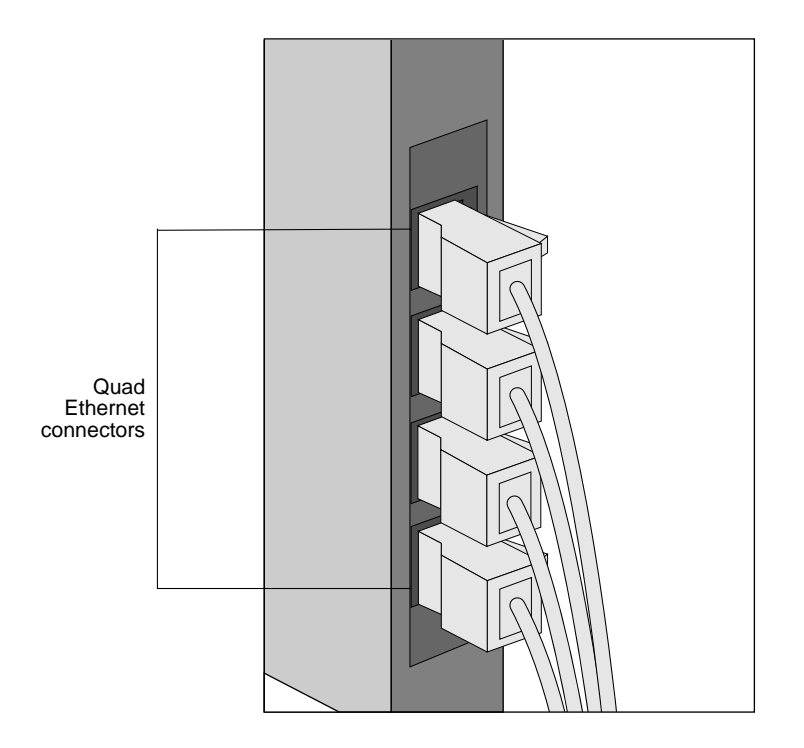

**Figure 10. Connection to Quad Ethernet ports**

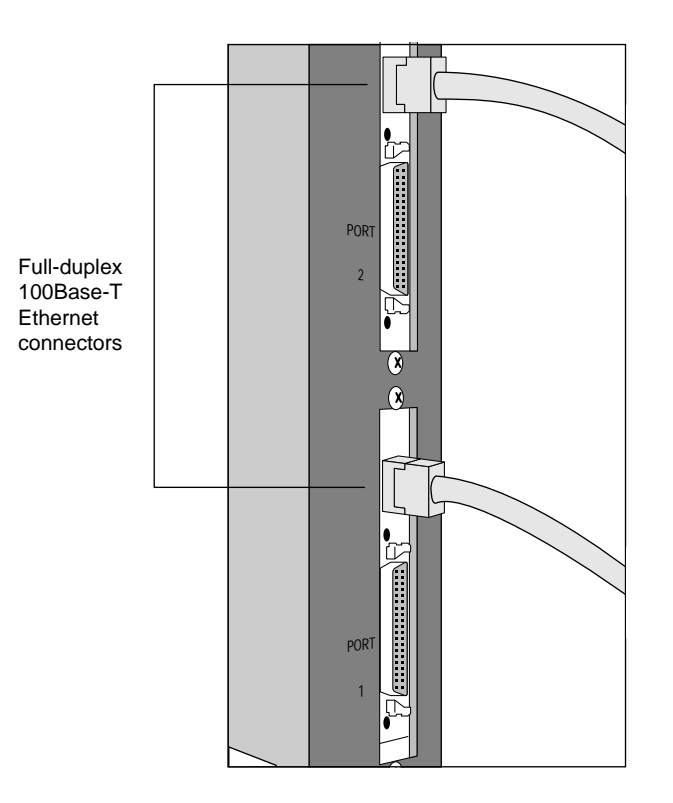

**Figure 11. Connection to full-duplex 100Base-T Ethernet ports**

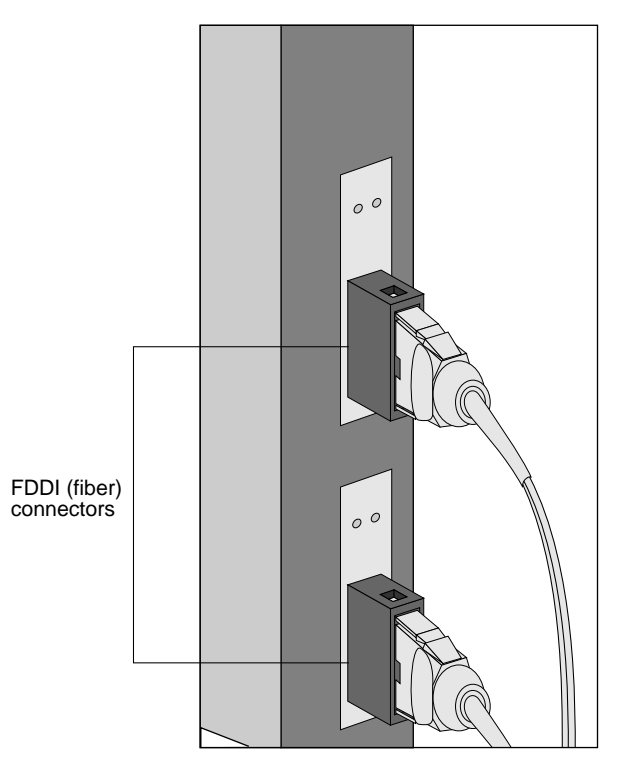

**Figure 12. Connection to FDDI (fiber) ports**

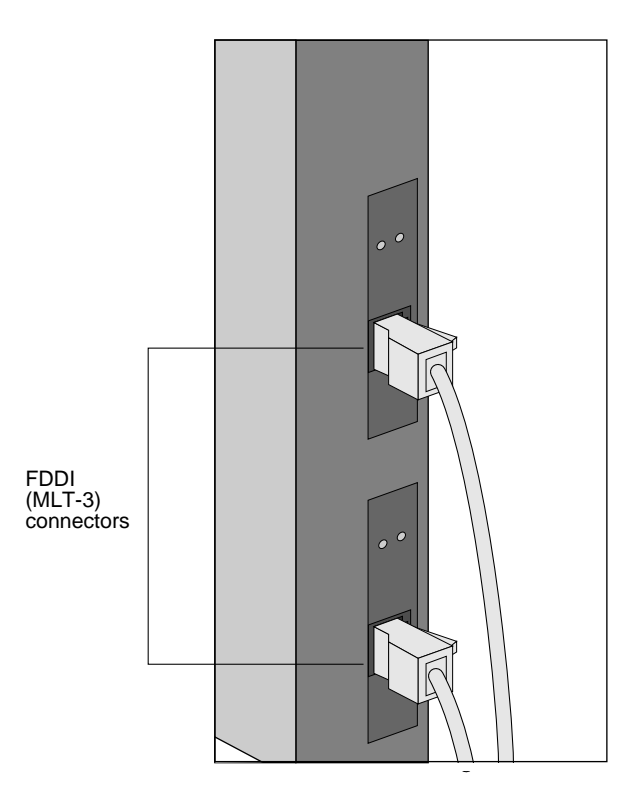

**Figure 13. Connection to FDDI (MLT-3) ports**

<span id="page-22-0"></span>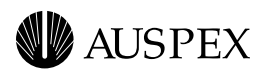

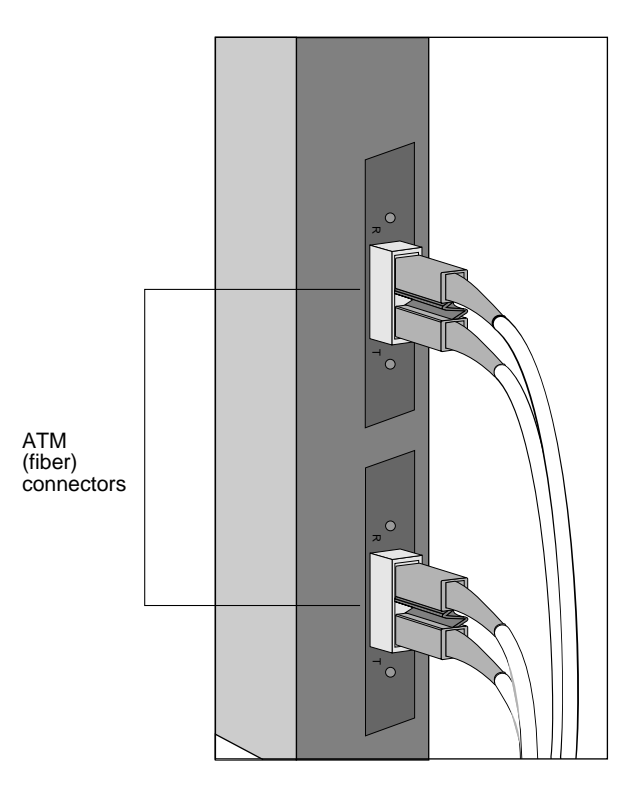

**Figure 14. Connection to ATM (fiber) ports**

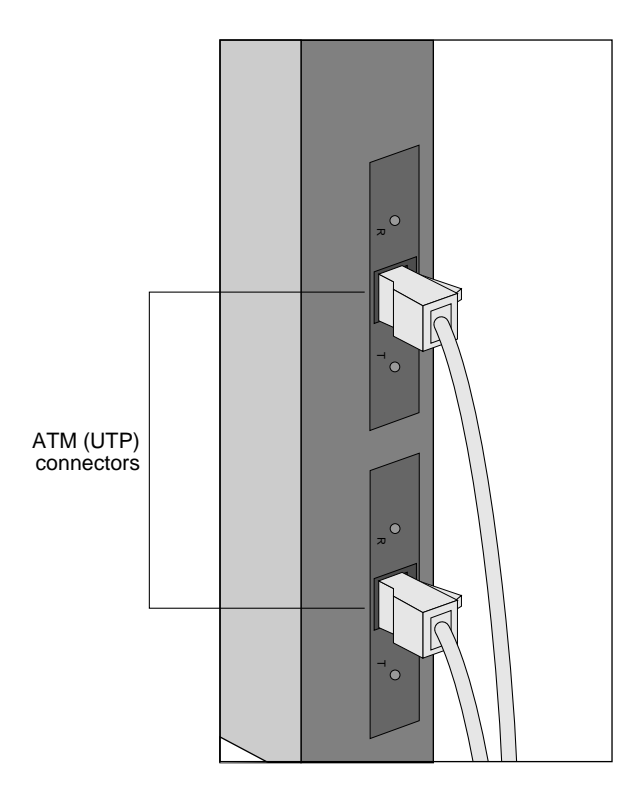

**Figure 15. Connection to ATM (UTP) ports**

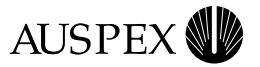

### <span id="page-23-0"></span>**Network Interface Numbering**

Network interface numbering is used to configure the system software. Each interface numbering scheme is described as follows.

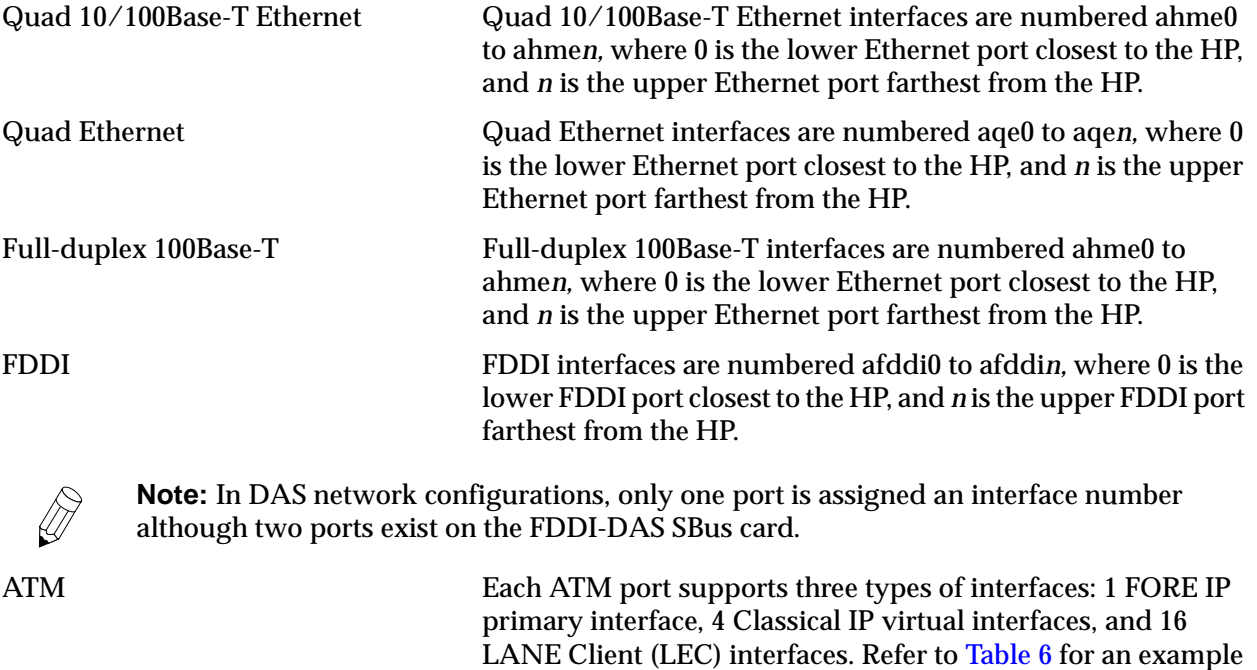

Table 6 shows an example of ATM network interface numbering on a NetServer with two NP boards (NP0, NP1), each having two ATM SBus adapters (0, 1 and 2, 3).

of the network numbering for these interfaces.

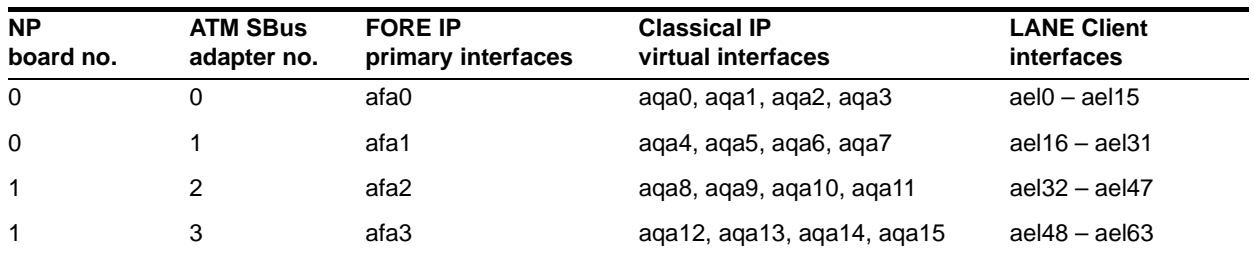

#### **Table 6. ATM network interface numbering**

<span id="page-24-0"></span>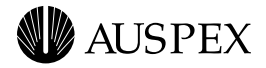

### **Ethernet Addressing**

Auspex assigns unique network addresses (starting with 00:00:3c) to the Ethernet ports to identify each interface. The interfaces are numbered from bottom to top.

Table 7 shows an example of the Quad 10/100Base-T Ethernet addressing shown in [Figure 16 on](#page-25-0)  [page 22.](#page-25-0)

**Table 7. Quad 10/100Base-T Ethernet addressing**

| Interface no. | Network address   |
|---------------|-------------------|
| ahme11        | 00:00:3c:99:99:0B |
| ahme10        | 00:00:3c:99:99:0A |
| ahme9         | 00:00:3c:99:99:09 |
| ahme8         | 00:00:3c:99:99:08 |
| ahme7         | 00:00:3c:99:98:07 |
| ahme6         | 00:00:3c:99:98:06 |
| ahme5         | 00:00:3c:99:98:05 |
| ahme4         | 00:00:3c:99:98:04 |
| ahme3         | 00:00:3c:99:97:03 |
| ahme2         | 00:00:3c:99:97:02 |
| ahme1         | 00:00:3c:99:97:01 |
| ahme0         | 00:00:3c:99:97:00 |

\* Example of the network address that appears on the NP board label.

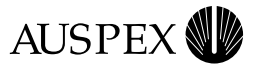

<span id="page-25-0"></span>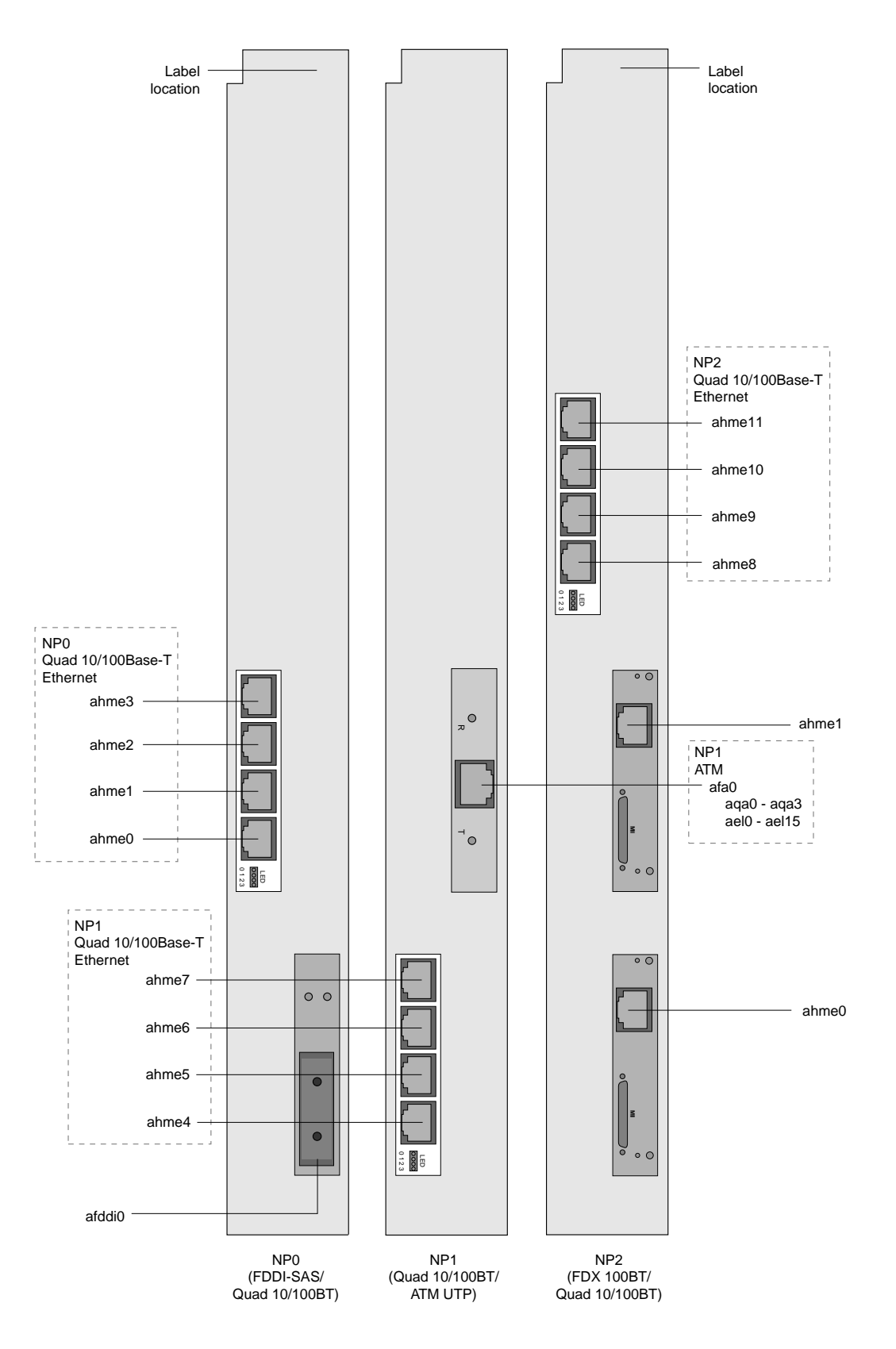

**Figure 16. Example network interface numbering on the NP boards**

<span id="page-26-0"></span>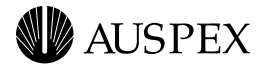

# **Network Cable Specifications**

The following network cable specifications are provided for reference only. Auspex does not supply network cables.

## **Ethernet**

Ethernet connectors use data grade, Shielded Twisted Pair (STP) or Unshielded Twisted Pair (UTP) cables with RJ-45 connectors, or fiber cables with Media Independent Interface (MII) connectors.

# **ATM**

ATM fiber connectors use 155-Mbps, multimode, OC-3 fiber cables with SC-type connectors, or UTP, category 5 cables with RJ-45 connectors. If your site uses ST-type connectors, you need ST-to-SC converters.

### **FDDI**

FDDI connectors use 50–125-micron, multimode, category 5 cables with standard FDDI MIC connectors; or category 5, STP or UTP cables with RJ-45 connectors.

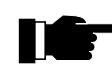

**Recommendation:** Auspex recommends using cables with EIA/TIA 568B wiring.

Table 8 lists the cable pin and pair assignments for EIA/TIA 568B cable connectors.

| Pin | Pin            | Pair | Color        |
|-----|----------------|------|--------------|
| 1   | 8              | 2    | white/orange |
| 2   | 7              | 2    | orange       |
| 3   | 6              | 3    | white/green  |
| 4   | 5              | 1    | blue         |
| 5   | 4              | 1    | white/blue   |
| 6   | 3              | 3    | green        |
| 7   | $\overline{2}$ | 4    | white/brown  |
| 8   | 1              | 4    | brown        |

**Table 8. EIA/TIA 568B cable pin and pair assignments**

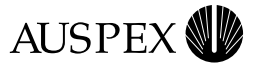

# <span id="page-27-0"></span>**Connecting the NetServer to a Network**

This section describes how to connect the NetServer to a network. It assumes the appropriate network is installed at your site, and you have the proper network cables to complete the procedure.

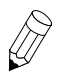

**Note:** Auspex does not supply network cables (refer to ["Network Cable Specifications" on](#page-26-0)  [page 23](#page-26-0) for a list of recommended cables).

#### **To connect the NetServer to a network**

- 1. Open the back door of the base cabinet.
- 2. Put on the antistatic wrist strap.
- 3. For NS 7000/650, NS 7000/700, and NS 7000/800 Series NetServers, route each end of the network cable through the opening in the PDU at the back of the cabinet (see Figure 17).

In raised-floor environments, cables can be routed through the floor panel of the server. Contact your authorized Auspex service representative for assistance.

4. For NS 7000/150 and NS 7000/250 Series NetServers, open the back door, and route each end of the network cables to the cardcage.

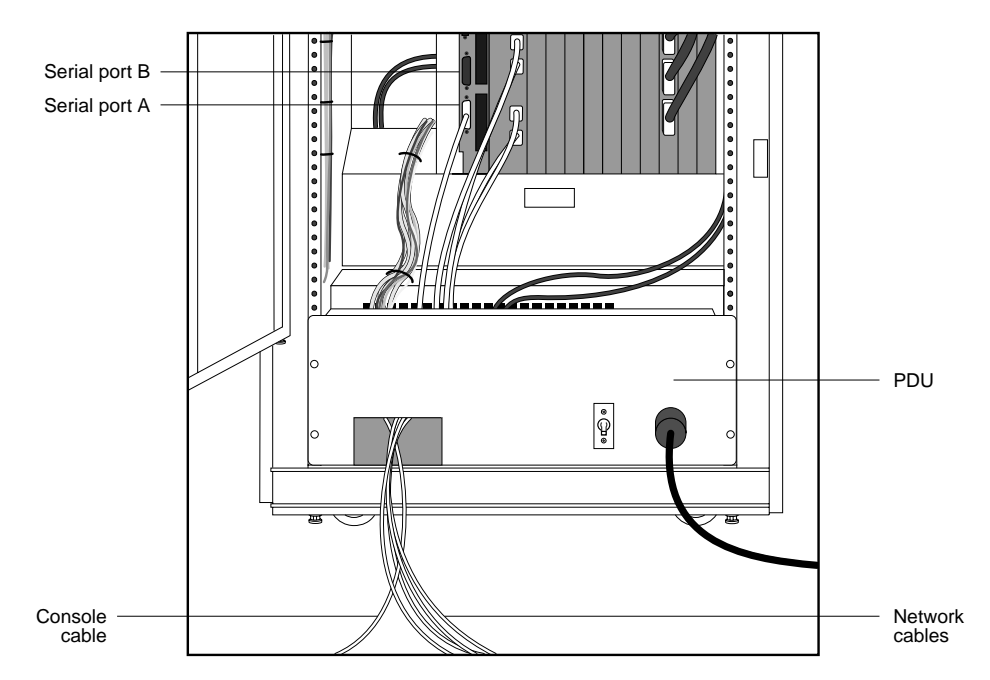

**Figure 17. Routing cables to the NetServer** 

- 5. Attach each network cable to the appropriate connector on the NP boards. Leave a small amount of slack in the cable inside the cabinet. Hang up the wrist strap, and close the back door of the base cabinet.
- 6. Power on the NetServer.
- 7. If necessary, run the **NSconfig** command, and update the appropriate fields (refer to the *System Manager's Guide* for more information).

This completes the procedure for connecting the NetServer to a network.

<span id="page-28-0"></span>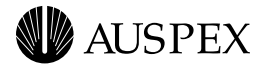

# **NetServer Expansion Cabinet**

This section describes the NS 7000/060 expansion cabinet supported with your NS 7000/650 or NS 7000/700 Series NetServer base cabinet.

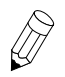

**Note:** For information on the NS 7000/080 expansion cabinet, which is supported with the NS 7000/800 Series NetServer, refer to the *NS 7000 Model 800 Series Hardware Manual*.

The NS 7000/650 and NS 7000/700 NetServers support up to two NS 7000/060 expansion cabinets.

The NS 7000/060 expansion cabinet supports 3.5-inch disk drives and 5.25-inch half-height tape and CD-ROM drives. The expansion cabinet supports up to 84 drives. The NS 7000/060 expansion cabinet contains four types of 19-inch rackmountable subassemblies:

- $\triangle$  Disk drive racks (up to 12)
- **PDU**
- Power supply enclosure with power supply installed. As an option, a redundant power supply can be installed

Each NS 7000/060 expansion cabinet requires up to two SP V boards in the cardcage. The SP V has six parallel SCSI channels for disk, tape, and CD-ROM drives and an optional Write Accelerator board to enhance NFS write operations. Each SP supports up to 42 drives.

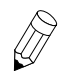

**Note:** If you need to connect an expansion cabinet to the base cabinet, contact your authorized Auspex service representative.

For general unpacking instructions, refer to your hardware manual.

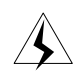

**Warning:** The NS 7000/060 weighs approximately 500 pounds when empty. Do not attempt to move or uncrate the expansion cabinet unless you have someone to assist you. Any attempt to uncrate the expansion cabinet alone could result in injury.

For installation at customer sites with raised flooring, the expansion cabinet has a floor access panel, allowing the NetServer cabling to pass through the hole in the floor of the cabinet. For assistance with removing the floor access panel, contact your authorized Auspex service representative.

[Figure 18](#page-29-0) and [Figure 19](#page-30-0) show the front and back views of the NS 7000/060 expansion cabinet, respectively.

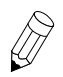

**Note:** The NS 7000/060 expansion cabinet has drive racks in both the front and back.

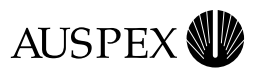

<span id="page-29-0"></span>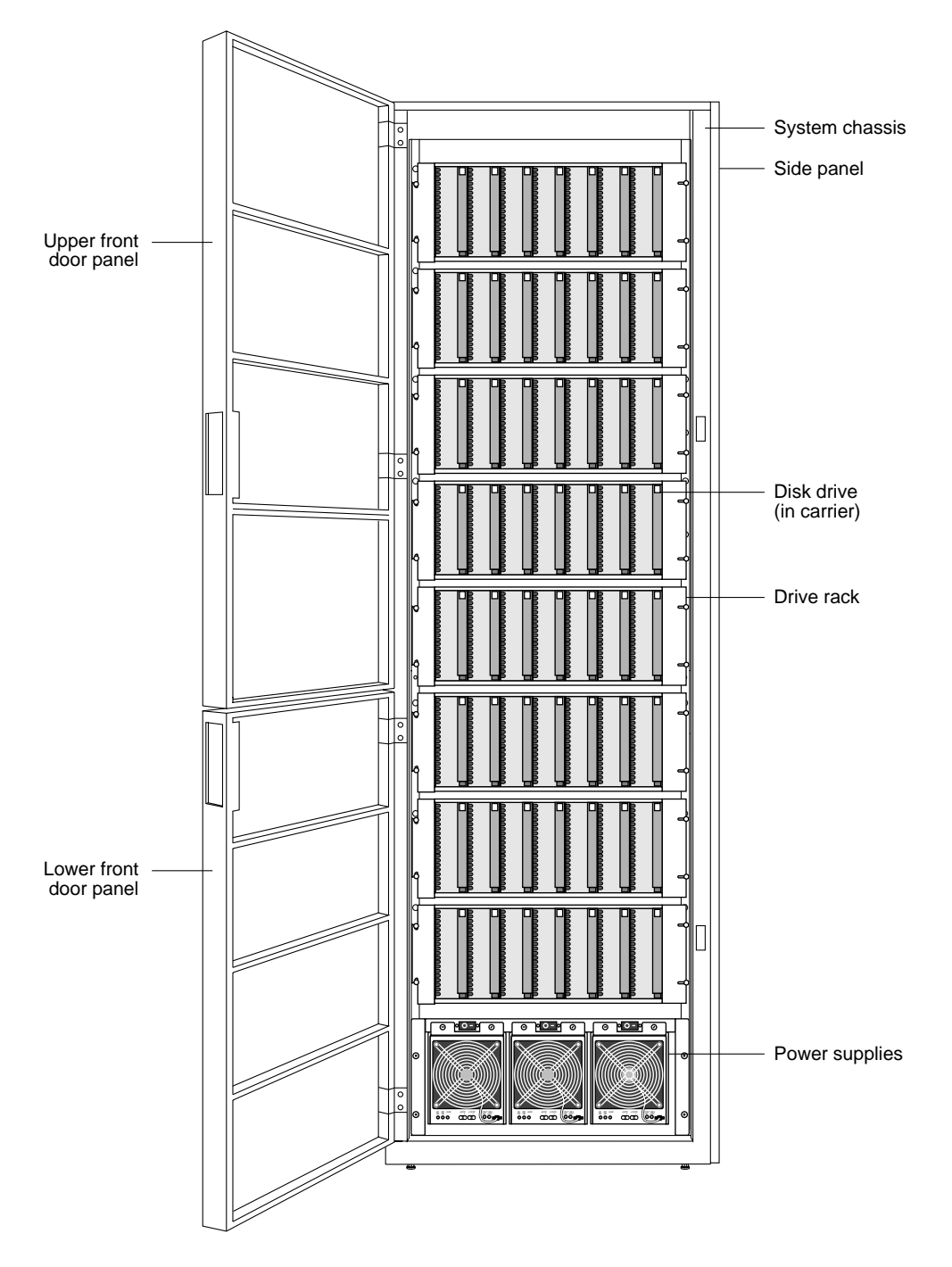

**Figure 18. NS 7000/060 expansion cabinet subassemblies (front)**

<span id="page-30-0"></span>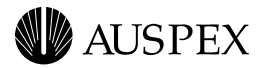

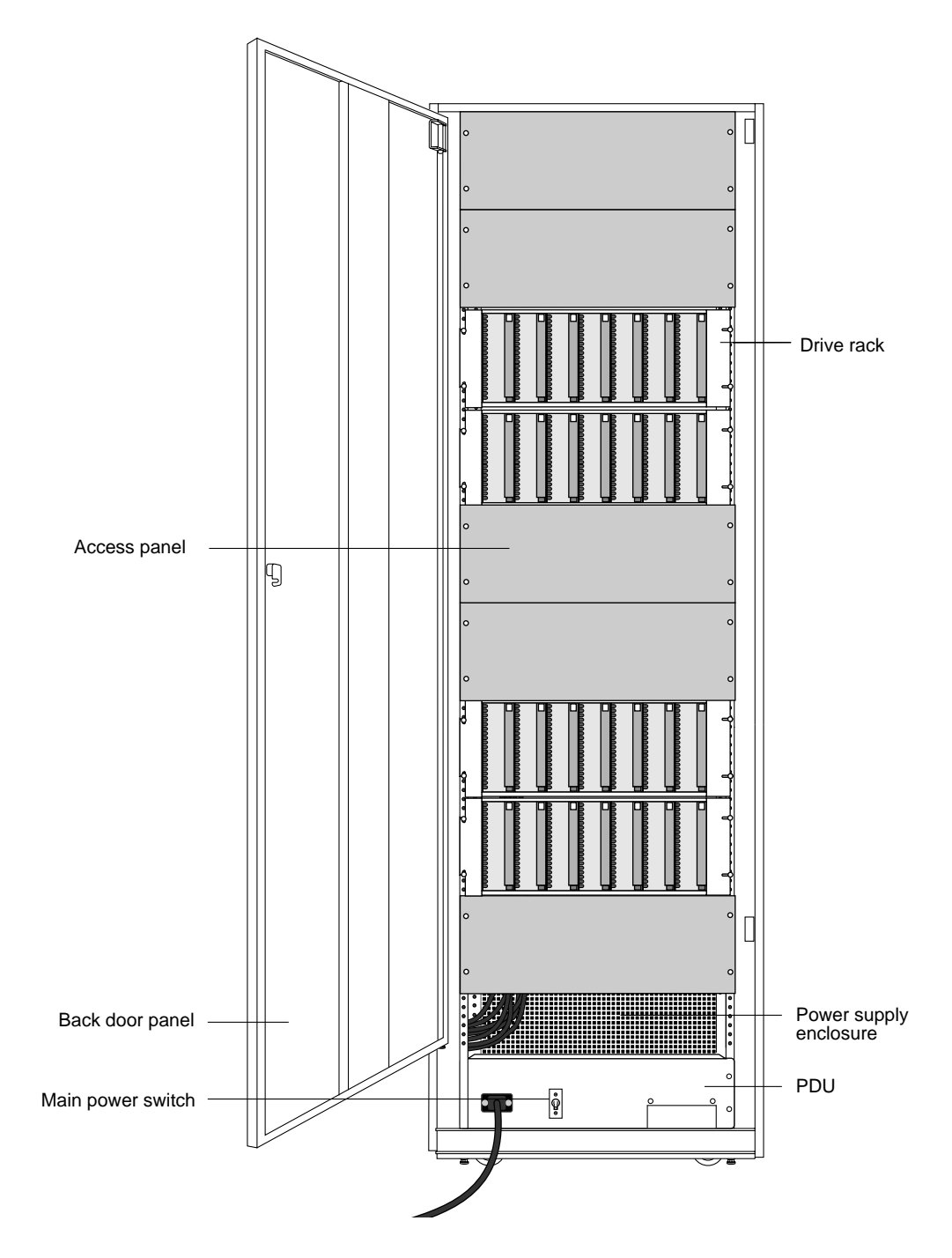

**Figure 19. NS 7000/060 expansion cabinet subassemblies (back)**

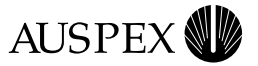

### <span id="page-31-0"></span>**NS 7000/060 Environmental Requirements**

Operate the NetServer in a temperature-controlled, contaminant-free atmosphere within the recommended levels of humidity. Table 9 lists the necessary environmental conditions.

**Table 9. NS 7000/060 Environmental requirements**

|                                                            | <b>Minimum</b>                  | <b>Maximum</b>                   |
|------------------------------------------------------------|---------------------------------|----------------------------------|
| Operating temperature                                      | 40 $\degree$ F (5 $\degree$ C)  | 104 $\degree$ F (40 $\degree$ C) |
| Storage temperature                                        | $32^{\circ}$ F (0 $^{\circ}$ C) | 150 $\degree$ F (65 $\degree$ C) |
| Operating altitude                                         | 0 feet $(0, m)$                 | 7,000 feet (2,150 m)             |
| Storage altitude                                           | 0 feet $(0 \text{ m})$          | 40,000 feet (12,000 m)           |
| Operating humidity<br>(noncondensing at $40^{\circ}$ C)    | <b>20%</b>                      | 80%                              |
| Nonoperating humidity<br>(noncondensing at $40^{\circ}$ C) | 10%                             | 90%                              |
| Audible noise                                              | N/A                             | 75 dB                            |

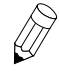

**Note:** The NetServer can operate at an altitude of up to 10,000 feet (3,000 m). However, the maximum operating temperature at an altitude between 7,000 feet (2,150 m) and 10,000 feet  $(3,000 \text{ m})$  is  $86^{\circ}$  F  $(30^{\circ}$  C).

#### **Space Requirements**

Place the NS 7000/060 in a location no less than three feet from the nearest wall or other equipment (except for the base cabinet). Three feet of clearance allows easy access to the front and back of the server and permits adequate air circulation around the equipment.

You must allow enough space at the installation site, including three feet of clearance on all sides, for the base cabinet and expansion cabinets to stand side by side, approximately two inches apart.

Table 10 lists the dimensions of the NS 7000/060 expansion cabinet. The weight shown is for a fully configured cabinet.

**Table 10. NS 7000/060 expansion cabinet dimensions** 

| 77 inches (195 cm)   |
|----------------------|
| 24 inches (61 cm)    |
| 39.5 inches (100 cm) |
| 1,040 lbs. (475 kg)  |
|                      |

<span id="page-32-0"></span>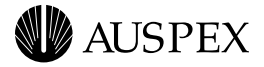

### **NS 7000/060 Electrical Requirements**

The NS 7000/060 expansion cabinet requires an electrical power source that is free of surges and other irregularities. The equipment must be adequately grounded to protect it from electrostatic interference during operation. Maintaining proper environmental humidity also helps reduce the risk of electrostatic damage.

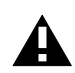

**Caution:** Power the expansion cabinet from a different circuit than the base cabinet to prevent electrical power surges.

Table 11 and Table 12 list the electrical power requirements and specifications for the NS 7000/060 expansion cabinet.

#### **Table 11. NS 7000/060 electrical power requirements**

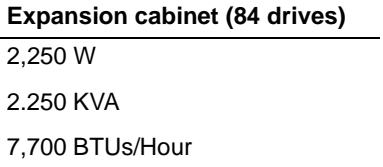

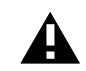

**Caution:** The NS 7000/060 expansion cabinet only accepts a nominal input voltage range of 200 to 240 VAC.

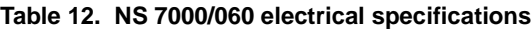

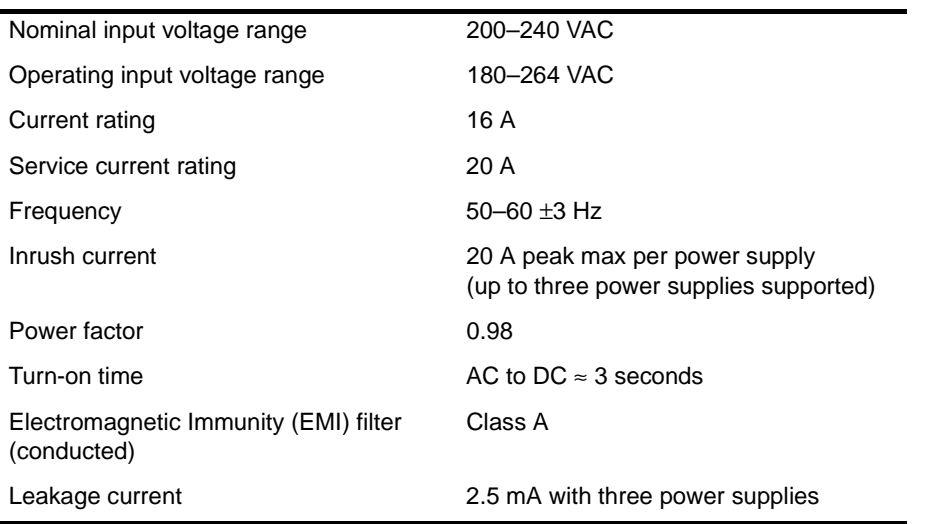

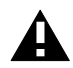

**Caution:** For proper air flow and EMI reduction, operate the NS 7000/060 expansion cabinet with the doors closed and all access panels in place.

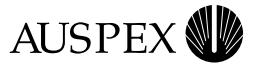

### <span id="page-33-0"></span>**Grounding the NS 7000/060 Expansion Cabinet**

After you unpack the NS 7000/060 NetServer cabinet and place it in its final location, you must plug the power cord into a 16-amp outlet to create a ground path for the antistatic wrist strap.

In the United States, Canada, and Mexico, the NS 7000/060 is shipped with an L6-20P plug. International configurations (except for Canada and Mexico) are shipped without a plug. The customer is responsible for providing a plug appropriate for the wall outlet.

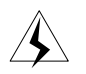

**Warning:** The wiring at your site must provide for ground fault protection to prevent electrical shock.

#### **To create a ground path**

1. Locate the main power switch on the PDU inside the back door at the bottom of the expansion cabinet. Set this switch to OFF (O) (see Figure 20).

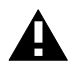

**Caution:** Use the main power switch on the PDU only. The switch at the top of each power supply located at the front of the cabinet should always be turned to ON (**—**).

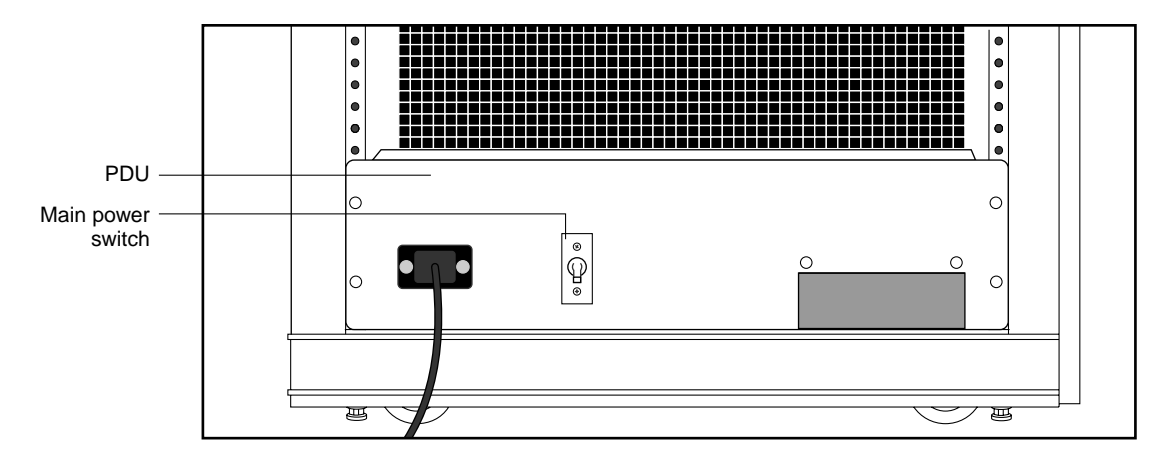

**Figure 20. Locating the power switch on the NS 7000/060**

- 2. Locate the power cable, which is coiled on top of the panel covering the power supply.
- 3. Cut the red tie-wraps to release the power cable, and plug the appropriate end to the back of the PDU. The plug on the PDU is located to the left of the main power switch.
- 4. Tighten the strain relief surrounding the plug at the PDU.
- 5. Make sure power to the system is off.
- 6. Plug the power cable to a separate 16-amp grounded outlet.

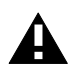

**Caution:** Do not power on the expansion cabinet at this time. You connected the power cable only to provide a ground path for the antistatic wrist strap. For instructions on powering on the NetServer, refer to your hardware manual.

<span id="page-34-0"></span>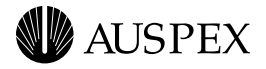

# **Connecting SCSI Cables**

This section explains how to route SCSI cables from each expansion cabinet to the base cabinet, and connect the cables to SP boards in the base cabinet. The procedures in this section assume the base cabinet and expansion cabinet are connected.

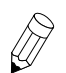

**Note:** If you need to connect an expansion cabinet to the base cabinet, contact your authorized Auspex service representative.

The SCSI cables from the NS 7000/060 expansion cabinet must be connected to an SP IV or SP V in the base cabinet.

Each NS 7000/060 expansion cabinet is shipped with 12 SCSI cables installed inside the cabinet. The following procedure explains how to connect the SCSI cables to the SP IV or SP V boards in the base cabinet. The procedure assumes that the base cabinet and the expansion cabinet are connected. [Figure 21 on page 33](#page-36-0) shows an NS 7000/060 expansion cabinet connected to an NS 7000/700 base cabinet.

#### **To connect the SCSI cables to the base cabinet**

- 1. Locate the SCSI drive cables tie-wrapped to the left side of the expansion cabinet inside the back door.
- 2. Cut the red tie-wraps securing the cables.
- 3. Route the free end of each SCSI cable through the open side of the expansion cabinet and into the open side of the base cabinet.
- 4. Gently pull the cable in through the opening, being careful to avoid bending it in a tight radius. Leave a small amount of slack in the cable inside the expansion cabinet.
- 5. Connect each cable to the SP IV or SP V connector indicated on the label affixed to the cable.

[Table 13](#page-35-0) lists the cable connections to an SP IV or SP V from drive racks in the first and second NS 7000/060 expansion cabinets (refer to ["Drive Slot Numbering" on page 34](#page-37-0) for the drive rack numbering scheme).

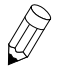

**Note:** Verify that the SCSI cable has been routed from the proper expansion cabinet. The first expansion cabinet is to the right of the base cabinet when viewed from the back. The second expansion cabinet is to the left.

| <b>First expansion cabinet</b> |                                | Second expansion cabinet |                                         |
|--------------------------------|--------------------------------|--------------------------|-----------------------------------------|
| <b>Drive</b><br>rack no.       | SP V or SP IV<br>connector     | <b>Drive</b><br>rack no. | SP V or SP IV<br>connector <sup>t</sup> |
| 1                              | SP <sub>1</sub> J <sub>1</sub> | 1                        | SP <sub>3</sub> J <sub>1</sub>          |
| 2                              | <b>SP1 J2</b>                  | 2                        | SP <sub>3</sub> J <sub>2</sub>          |
| 3                              | SP <sub>1</sub> J <sub>3</sub> | 3                        | SP <sub>3</sub> J <sub>3</sub>          |
| 4                              | SP <sub>1</sub> J <sub>4</sub> | 4                        | SP <sub>3</sub> J <sub>4</sub>          |
| 5                              | SP1 J5                         | 5                        | SP3 J5                                  |
| 6                              | SP <sub>1</sub> J <sub>6</sub> | 6                        | SP3 J6                                  |
| $\overline{7}$                 | SP <sub>2</sub> J <sub>1</sub> | $\overline{7}$           | SP4 J1                                  |
| 8                              | SP <sub>2</sub> J <sub>2</sub> | 8                        | SP4 J2                                  |
| 9                              | SP <sub>2</sub> J <sub>3</sub> | 9                        | SP4 J3                                  |
| 10                             | SP <sub>2</sub> J <sub>4</sub> | 10                       | SP4 J4                                  |
| 11                             | SP2 J5                         | 11                       | SP4 J5                                  |
| 12                             | SP <sub>2</sub> J <sub>6</sub> | 12                       | SP4 J6                                  |

<span id="page-35-0"></span>**Table 13. SCSI connections for NS 7000/060 expansion cabinets**

\* SP1 and SP2 are located in slots 13 and 14, respectively.

† SP3 and SP4 are located in slots 3 and 4, respectively.

[Figure 22 on page 34](#page-37-0) illustrates the SCSI cabling between the first NS 7000/060 expansion cabinet and the NS 7000/700 base cabinet.

<span id="page-36-0"></span>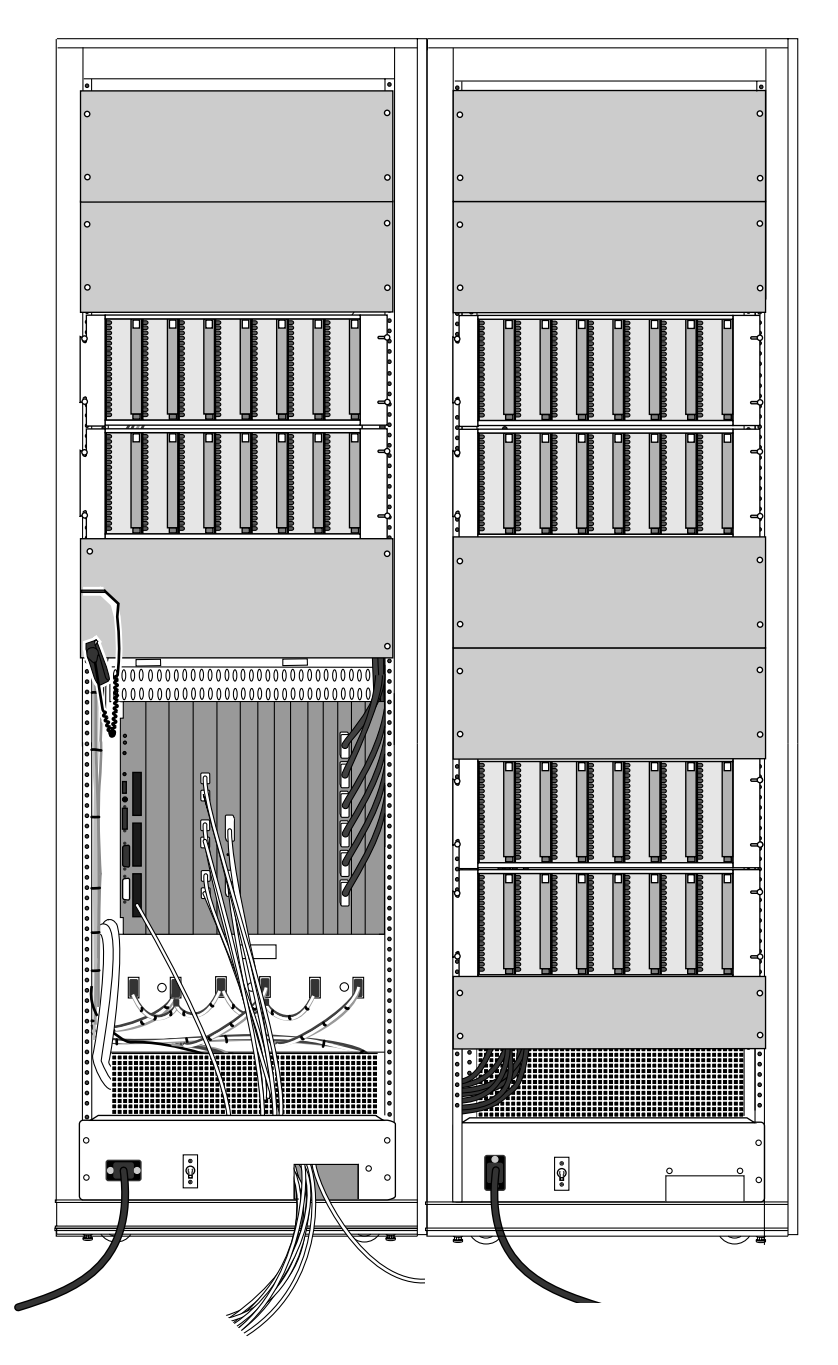

**Figure 21. NS 7000/060 expansion cabinet connected to an NS 7000/700 base cabinet**

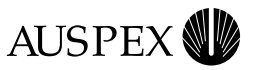

<span id="page-37-0"></span>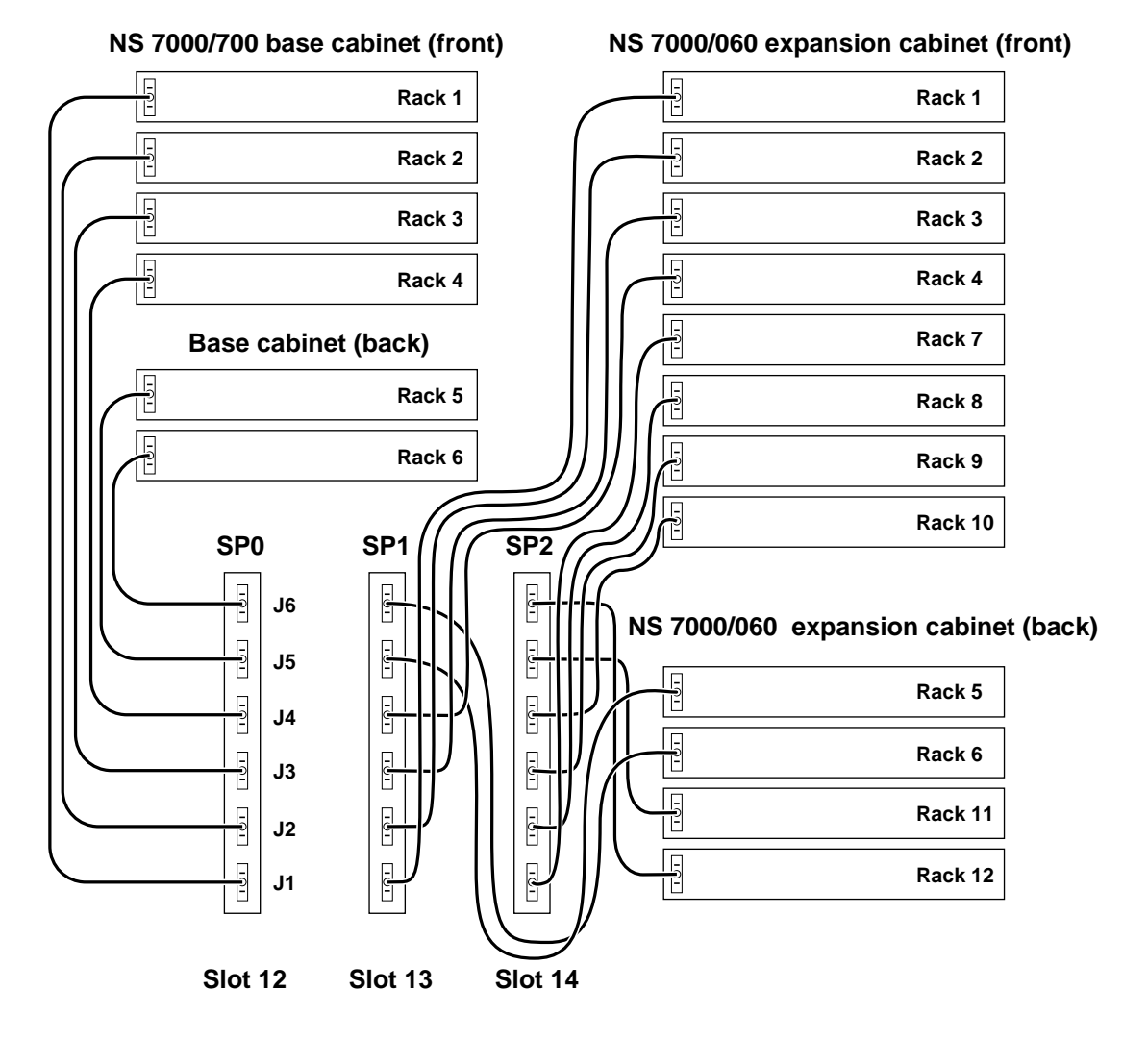

**Figure 22. SCSI cabling from the first NS 7000/060 expansion cabinet**

#### **Drive Slot Numbering**

The system software recognizes slot numbers as a continuation from the base cabinet to the first expansion cabinet, and then to the second expansion cabinet. The NS 7000/060 expansion cabinet supports up to 84 drives.

For information on installing and removing drives in the NetServer, refer to Appendix A in your hardware manual.

[Figure 23](#page-38-0) shows slot and drive rack numbering for an NS 7000/060 expansion cabinet.

<span id="page-38-0"></span>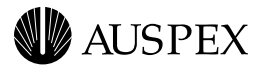

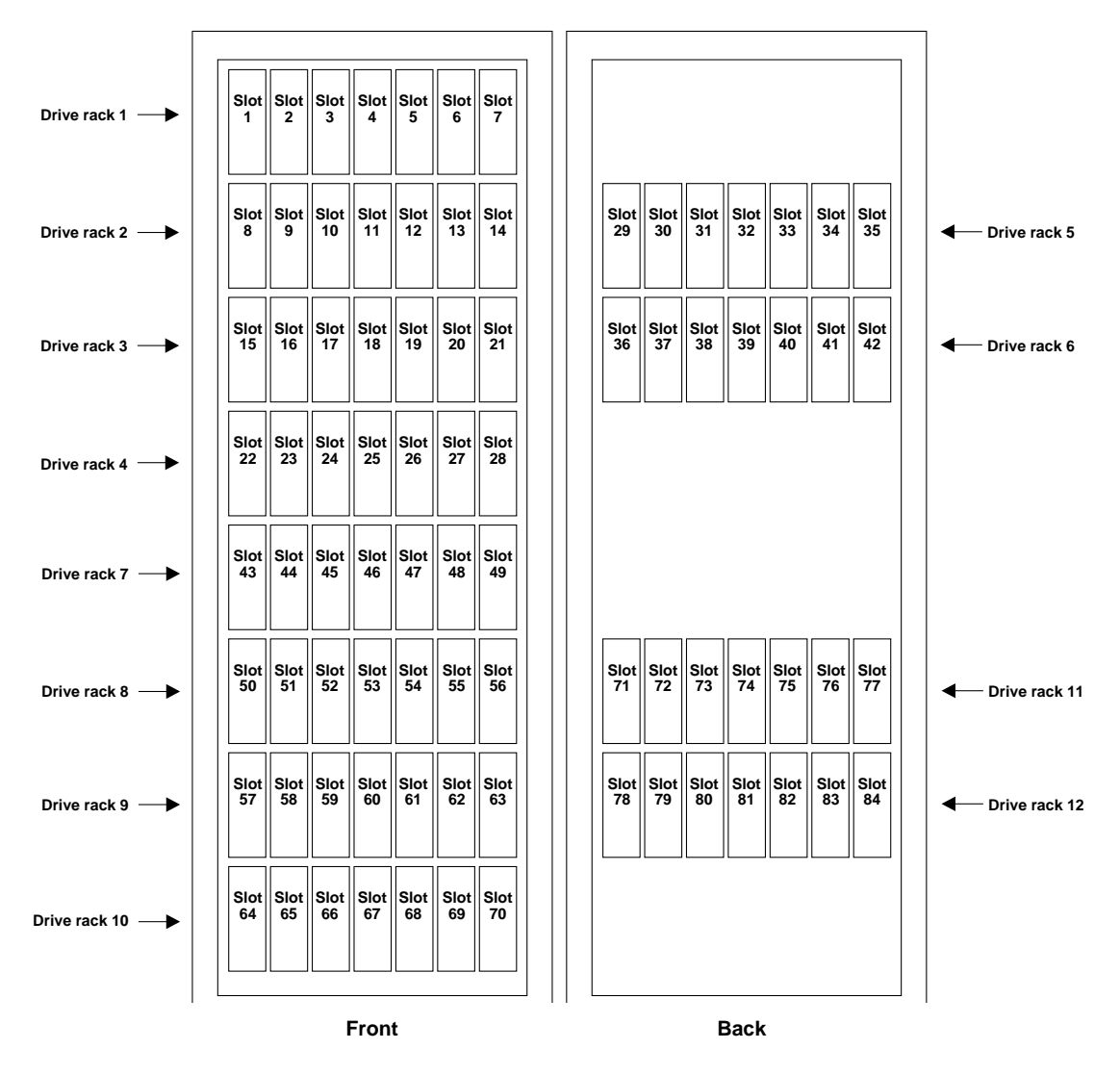

**Figure 23. NS 7000/060 expansion cabinet drive slot numbering** 

Using addition, you can determine the proper slot number recognized by the system software. To calculate the proper slot number recognized by the system software, see the following examples. The examples assume the base cabinet is an NS 7000/700.

#### **Example 1**

If a drive is in slot 54 of the first NS 7000/060 expansion cabinet, then the slot number recognized by the system software is equal to that slot number (54) plus the last slot number in the NS 7000/700 base cabinet (41). The system software recognizes the drive in slot 95 (54+41).

#### **Example 2**

If a drive is in slot 54 of a second NS 7000/060 expansion cabinet, then the slot number recognized by the system software is equal to that slot number (54) plus the total number of slots in the first expansion cabinet (84) plus the last slot number in the NS 7000/700 base cabinet (41). The drive is in slot 179 (54+84+41).

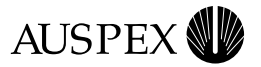

## <span id="page-39-0"></span>**NS 7000/060 Power Supply Configurations and LEDs**

Follow these guidelines when configuring the NS 7000/060:

- Always place a disk drive in slot 1, which is the upper-left slot in front of the expansion cabinet (see [Figure 23 on page 35](#page-38-0) for the location of slot 1).
- When adding additional drives, make sure your power supply can support the additional electrical requirements.

The NS 7000/060 expansion cabinet supports two power supplies in a nonredundant configuration or three power supplies in a redundant configuration. Redundant operation ensures the system continues to operate in case one power supply fails. The power supplies can be hot-plugged; that is, installed or replaced while the NetServer is running if the system is operating in a redundant configuration.

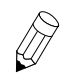

**Note:** Contact your authorized Auspex service representative to install or replace power supplies.

[Figure 21 on page 33](#page-36-0) shows an NS 7000/060 expansion cabinet connected to an NS 7000/700 base cabinet. Each NS 7000/060 expansion cabinet power supply has three LEDs (see Figure 24 on page 36). During normal operation, the AC and DC LEDs light green to indicate the system is receiving proper power. If the ALM LED is yellow, the power supply failed. Contact your authorized Auspex service representative to replace the power supply.

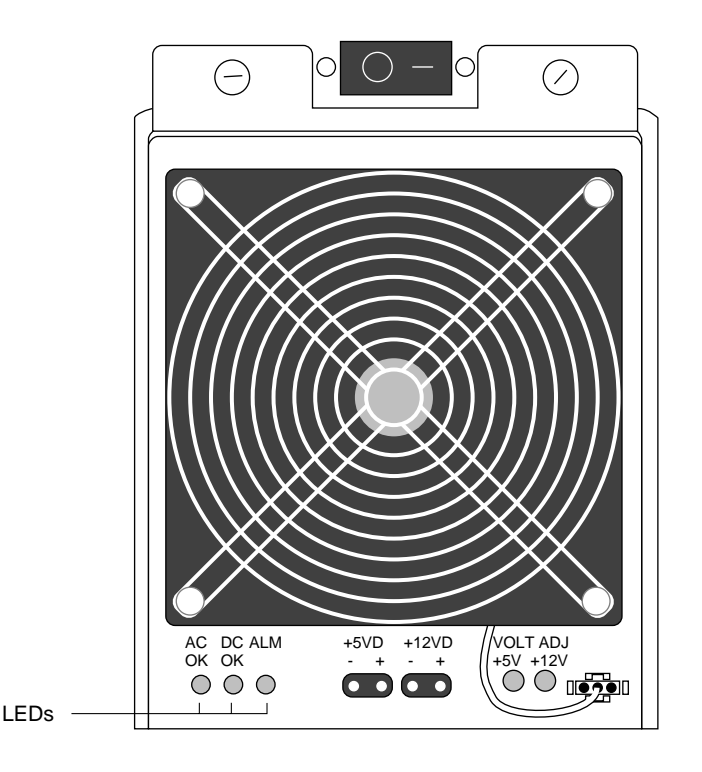

**Figure 24. Power supply LEDs**

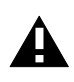

**Caution:** The power switch at the top of each power supply should always be turned ON (**—**). Refer to Chapter 4 of your hardware manual for proper shutdown procedures using the main power switch on the PDU.

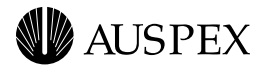

Table 14 summarizes required actions when the LEDs are on.

| <b>LEDs</b>               | Power supply status                                                 | <b>Required action</b>                                                                         |
|---------------------------|---------------------------------------------------------------------|------------------------------------------------------------------------------------------------|
| AC and DC LEDs<br>(green) | Fully operational.                                                  | None.                                                                                          |
| ALM LED (yellow)          | Supply failed.                                                      | Replace supply.                                                                                |
| None                      | Supply not receiving AC<br>power, or has a<br>catastrophic failure. | Check the system power switch,<br>or contact your authorized<br>Auspex service representative. |

**Table 14. Main power supply status indicators**

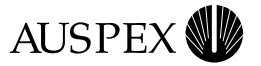

# <span id="page-41-0"></span>**System Console**

Auspex provides a DEC VT510 ASCII terminal with each NetServer for use as a system console. The following sections describe how to configure the console for your NetServer:

- $\triangle$  Setting Up the System Console
- **[System Console Configurations](#page-42-0)**
- <sup>s</sup> [Setup Parameter Values for System Consoles](#page-44-0)

## **Setting Up the System Console**

#### **To setup the system console**

- 1. Place the packing box containing the console near the server.
- 2. Remove the console and its associated components from the packing box.
- 3. Attach the keyboard and power cable to the console as described in the console's user manual.

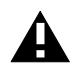

**Caution:** Do not power on the console at this time.

- 4. Remove the console cable from the packing box.
- 5. Open the back door of the NetServer base cabinet, and put on the antistatic wrist strap.

For the NS 6000, NS 7000/600, NS 7000/700, and NS 7000/800 Series NetServers, route one end of the console cable through the opening in the PDU (see [Figure 17 on page 24](#page-27-0) for the location of the PDU in the NS 6000 base cabinet). In raised-floor environments, the cable can be routed through the floor panel of the server; contact your authorized Auspex service representative for assistance.

For NS 7000/150 and NS 7000/250 Series NetServers, open the back door and route one end of the console cable to the back of the cabinet.

- 6. Attach one end of the console cable to the *TTYA* connector on the HP.
- 7. Attach the other end of the console cable to the left *Comm 1* connector on the back of the console (there are two **Comm 1** connectors).
- 8. Make sure the console power cord is properly connected to the console, and plug it into a grounded power outlet.

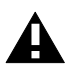

**Caution:** Do not use any utility outlets on the PDU to power the console unless the console can accept the same voltage as the wall outlet. If there is a mismatch in voltage, you can damage the console.

9. Power on the console.

This completes the procedure for setting up the system console. Proceed to the following sections for additional console configurations.

<span id="page-42-0"></span>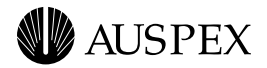

## **System Console Configurations**

This section covers the following topics:

- $\triangle$  System console parameters
- **Break function**
- **Enabling Delete key**
- <sup>s</sup> Configuring the PgUp and PgDn keys
- $\triangle$  Using diacritics for key functions

Refer to the DEC VT510 console user's manual for more information.

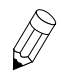

**Note:** The following procedures require you to access the Terminal Setup menu by pressing the Caps Lock and Print Screen/Sys Rq keys simultaneously. If this does not work, you can access the Terminal Setup menu by powering off the terminal, powering it on again, and pressing the F3 key.

#### **System Console Parameters**

System consoles shipped from Auspex are preconfigured and typically do not require additional configuring. However, if you need to reset parameters for the DEC VT510, use the following procedure:

1. Press the Caps Lock and Print Screen/Sys Rq keys simultaneously to display the Terminal Setup menu. The currently selected field, **Actions**, is highlighted.

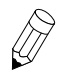

**Note:** Use the Up and Down Arrow keys to select another line on the screen. Use the Right Arrow key to select a submenu. Use the Left Arrow key to return to the previous menu.

- 2. Use the Right and Down Arrow keys to select **Restore factory defaults**, and press the Enter key.
- 3. Use the Left Arrow key to return to main menu. Select **Save settings,** and press the Enter key.
- 4. Select **Exit Setup,** and press the Enter key.

This completes the setup procedure for the DEC VT510 terminal.

#### **Break Function**

To enter a break on the DEC VT510 system console, press the Caps Lock and Pause/Break keys simultaneously. This factory default setting cannot be disabled. However, if you prefer, you can add a different keystroke for the break function using the following procedure:

1. Press the Caps Lock and Print Screen/Sys Rq keys simultaneously to display the Terminal Setup menu*.*

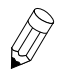

**Note:** Use the Up and Down Arrow keys to select another line on the screen. Use the Right Arrow key to select a submenu. Use the Left Arrow key to return to the previous menu.

- 2. Select **Keyboard,** and press the Right Arrow key.
- 3. Select **Define key,** and press the Enter key.
- 4. At **Press key to be defined**, press the Pause/Break key.

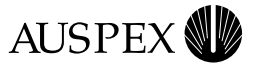

<span id="page-43-0"></span>5. Use the Down Arrow key to select **Unshifted** under the **Modifiers** field, and press the Right Arrow key to enter the Select function menu.

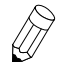

**Note:** You may choose another key combination, such as **Shifted**, to represent the Break function. **Unshifted** is used as an example.

- 6. Use the Up Arrow key, and select **Break**.
- 7. Press the Enter key.
- 8. Use the Left Arrow key to return to the **Modifiers** field.
- 9. Use the Down Arrow key to select **OK,** and press the Enter key.
- 10. Select **Save settings,** and press the Enter key.
- 11. Select **Exit Setup**, and press the Enter key.

This completes the procedure for enabling the Break key on the DEC VT510 console. To disable the user-configured Break key, repeat the procedure, selecting **No function** instead of **Break** in step 6.

#### **Enabling the Delete Key**

The Delete key on the DEC VT510 system console does not work properly if you use a different.  $login$ file other than the standard one shipped with your system for root. For the Delete key to work properly, you must include one of the following commands in your nonstandard. login file:

```
stty dec
or
stty erase ^?
```
#### **Configuring the PgUp and PgDn Keys for vi editor**

The PgUp and PgDn keys on the DEC VT510 system console are not configured to work with the vi editor.

#### **To configure the PgUp and PgDn keys to work with the vi editor**

1. Press the Caps Lock and Print Screen/Sys Rq keys simultaneously to display the Terminal Setup Menu.

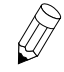

**Note:** Use the Up and Down Arrow keys to select another line on the screen. Use the Right Arrow key to select a submenu. Use the Left Arrow key to return to previous menu.

- 2. Select **Keyboard,** and press the Right Arrow key.
- 3. Select **Define key,** and press the Enter key.
- 4. When asked **Press key to be defined,** press the PgUp or PgDn key.
- 5. Use the Down Arrow key to select **Unshifted** under the **Modifiers** field, and press the Right Arrow key to enter the Select Function Menu.
- 6. Select **UDK Sequence,** and press the Enter key. The **UDK:** field appears.
- 7. Press Ctrl-B for PgUp function or Ctrl-F for PgDn function, according to your selection in step 4.
- 8. Use the Down Arrow key to select the **Apply F**ield.

<span id="page-44-0"></span>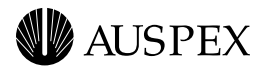

- 9. Use the Left Arrow key to select **OK**, and press the Enter key.
- 10. At this point, you have configured one of the PgUp and PgDn keys. Repeat steps 2 through 9 to configure the second key.
- 11. Select **Save Settings,** and press the Enter key.
- 12. Select **Exit Setup,** and press the Enter key.

This completes the procedure for configuring the PgUp and PgDn keys for the DEC VT510 console.

# **Using Diacritics for Key Functions**

Auspex recommends you do not assign diacritics as key functions, because they may not function correctly in UNIX. Diacritics are described in the console setup menu under the Define Key Editor as nonspacing accents. Some diacritics include "~" (tilde), """ (dieresis), " " (breve), and "," (cedilla).

### **Setup Parameter Values for System Consoles**

The setup parameter values vary according to the type of system console. Refer to the system console's user manual for more information.

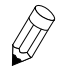

**Note:** The setup parameter values are preconfigured for system consoles shipped from Auspex.

Table 15 lists the key setup parameter values necessary to configure any system console for use with the NetServer.

| <b>Parameter</b>          | Value           |
|---------------------------|-----------------|
| Handshake or flow control | <b>XON/XOFF</b> |
| Mode                      | Full duplex     |
| Data bits                 | 8               |
| Stop bit                  | 1               |
| Parity bit                | None            |
| Modem baud rate           | 9600            |
| Compatible mode           | ANSI            |

**Table 15. Setup parameter values for System Console** 

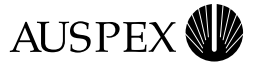

# <span id="page-45-0"></span>**Power-On Self Test (POST) and Boot Sequence**

At power on, the NetServer performs a series of WarmStart self tests. A WarmStart bypasses lengthy power-on board-level hardware and memory test procedures, speeding up the overall boot time for the system. For information on additional boot options after the initial NetServer power on, refer to the *System Manager's Guide*.

The following is a sample boot message file. System messages can vary depending on the individual system configurations.

```
Probing /msic@f,feffff00/sbus at 1,0 
Probing /msic@f,feffff00/sbus at 2,0 Nothing there
Probing /msic@f,feffff00/sbus at 3,0 Nothing there
Probing /msic@f,feffff00/sbus at 4,0 Nothing there
EEPROM boot device...ad(0,0,0) 
sp - status 70 71 f0 
skipping SP loopback test
passed SP inquiry cmd to the boot device
passed SP test unit ready cmd to the boot device
sp found in slot = 12
Boot device: /mvic/vme/asp@6d,1180/ad@0,0:0 File and args: 
0 \times 4000bootblock loaded
sp - status f0 
skipping SP loopback test
passed SP inquiry cmd to the boot device
passed SP test unit ready cmd to the boot device
sp - status f0 
skipping SP loopback test
passed SP inquiry cmd to the boot device
passed SP test unit ready cmd to the boot device
root on ad0a fstype 4.2
Boot: vmunix
Size: 1253376+261456+571424 bytes
VAC ENABLED in COPYBACK mode
Auspex 1.10/SunOS 4.1.4 (AUSPEX1.OPTIMIZED) 
#1: Sat Feb 28 01:40:59 PST 1998
Copyright 1989-1998 Auspex Systems, Inc.
Copyright 1983-1994 Sun Microsystems, Inc.
cpu = ASPX,Auspex SPARC Processor
mod0 = Ross, RT625 (mid = 2)mem = 262144K (0x10000000)
avail mem = 248823808
dma0 at SBus slot 1 0x400000
esp0 at SBus slot 1 0x800000 pri 3
zs0 at obio 0x200000 pri 12
SP0 at Auspex VME slot 12
SP1 at Auspex VME slot 13
SP2 at Auspex VME slot 3
SP3 at Auspex VME slot 4
```
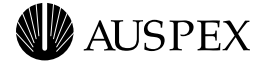

IOP0 at Auspex VME slot 7 VME address 0x10000000 memory 128 MB IOP1 at Auspex VME slot 8 VME address 0x20000000 memory 128 MB ad0: <Auspex 4GB cyl 4094 alt 1 hd 16 sec 128> ad1: <Auspex 4GB cyl 4094 alt 1 hd 16 sec 128> ad2: <Auspex 4GB cyl 4094 alt 1 hd 16 sec 128> ad3: <SEAGATE ST15150N 4611; 4094 MBs> ad6: <Auspex 4GB cyl 4094 alt 1 hd 16 sec 128> ad7: <SEAGATE ST19171W 0023; 8668 MBs> ad8: <SEAGATE ST19171W 0023; 8668 MBs> ad9: <SEAGATE ST19171W 0023; 8668 MBs> ad10: <SEAGATE ST19171W 0023; 8668 MBs> ad11: <Auspex 9GB cyl 8668 alt 1 hd 16 sec 128> ad12: <Auspex 9GB cyl 8668 alt 1 hd 16 sec 128> ad13: <Auspex 9GB cyl 8668 alt 1 hd 16 sec 128> ad42: <SEAGATE ST19171W 0023; 8668 MBs> ad43: <SEAGATE ST19171W 0023; 8668 MBs> ad44: <SEAGATE ST19171W 0023; 8668 MBs> ad45: <SEAGATE ST19171W 0023; 8668 MBs> ad84: <SEAGATE ST19171W 0023; 8668 MBs> ad85: <SEAGATE ST19171W 0023; 8668 MBs> ad86: <SEAGATE ST19171W 0023; 8668 MBs> ad87: <SEAGATE ST19171W 0023; 8668 MBs> ad88: <Auspex 9GB cyl 8668 alt 1 hd 16 sec 128> ad89: <Auspex 9GB cyl 8668 alt 1 hd 16 sec 128> ad90: <Auspex 9GB cyl 8668 alt 1 hd 16 sec 128> ad126: <SEAGATE ST19171W 0023; 8668 MBs> ad127: <SEAGATE ST19171W 0023; 8668 MBs> ad128: <Auspex 9GB cyl 8668 alt 1 hd 16 sec 128> ad129: <SEAGATE ST19171W 0023; 8668 MBs> ad130: <Auspex 9GB cyl 8668 alt 1 hd 16 sec 128> ad131: <Auspex 9GB cyl 8668 alt 1 hd 16 sec 128> ad132: <SEAGATE ST19171W 0023; 8668 MBs> qec unit 0 at iop0 SBus slot 0 qe unit 0 at iop0 SBus slot 0 qe unit 1 at iop0 SBus slot 1 qe unit 2 at iop0 SBus slot 2 qe unit 3 at iop0 SBus slot 3 CRES,cddi unit 0 at iop0 SBus slot 2 ASPX,net-acc unit 0 at iop0 SBus slot 3 SUNW,hme unit 0 at iop1 SBus slot 0 SUNW,hme unit 1 at iop1 SBus slot 1 root on ad0a fstype 4.2 swap on ad0b fstype spec size 614400K dump on ad0b fstype spec size 614388K checking root and /usr filesystems /dev/rad0a: 10262 files, 27403 used, 68148 free /dev/rad0a: (36 frags, 8514 blocks, 0.0% fragmentation) /dev/rad0g: is stable.

rc.auspex: Starting System Level 1 Diagnostics.

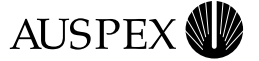

axd: Enter ^C to display axd selection menu. rc.auspex: Running ax\_startup (download boards and start daemons). ax\_startup: Starting execution. ax\_startup: Opening /dev/ipc. ax startup: Preparing to download M16 in the boards. ax startup: Starting k init. ax startup: Starting M16 daemon AX KPROC on the HP. ax startup: Starting M16 daemon AX SMON on the HP. ax startup: Checking for M16 up in all the boards. ax\_startup: M16 is not up in all the boards, reset if needed (in parallel). ax\_startup: Checking HP0 in slot 1 for reset. ax\_startup: HP0 in slot 1 does not need to be reset. ax\_startup: Checking SP2 in slot 3 for reset. ax\_startup: SP2 in slot 3 does not need to be reset. ax\_startup: Checking SP3 in slot 4 for reset. ax\_startup: SP3 in slot 4 does not need to be reset. ax\_startup: Checking IOP0 in slot 7 for reset. ax startup: IOP0 in slot 7 does not need to be reset. ax startup: Checking IOP1 in slot 8 for reset. ax startup: IOP1 in slot 8 does not need to be reset. ax startup: Checking SP0 in slot 12 for reset. ax startup: SP0 in slot 12 does not need to be reset. ax\_startup: Checking SP1 in slot 13 for reset. ax startup: SP1 in slot 13 does not need to be reset. ax\_startup: Downloading M16 in IOP3\_NP:0 slot 7. ax startup: Downloading M16 complete in IOP3 NP:0 slot 7. ax\_startup: Downloading M16 in IOP3\_NP:1 slot 8. ax\_startup: Downloading M16 complete in IOP3\_NP:1 slot 8. ax\_startup: Downloading M16 in IOP3\_FP:0 slot 7. ax\_startup: Downloading M16 complete in IOP3\_FP:0 slot 7. ax startup: Downloading M16 in IOP3 FP:1 slot 8. ax\_startup: Downloading M16 complete in IOP3\_FP:1 slot 8. ax\_startup: Waiting for IOP3\_NP:0 slot 7 to initialize. ax startup: IOP3 NP:0 slot 7 is initialized. ax\_startup: Waiting for IOP3\_NP:1 slot 8 to initialize. ax startup: IOP3 NP:1 slot 8 is initialized. ax startup: Waiting for IOP3 FP:0 slot 7 to initialize. ax\_startup: IOP3\_FP:0 slot 7 is initialized. ax startup: Waiting for IOP3 FP:1 slot 8 to initialize. ax\_startup: IOP3\_FP:1 slot 8 is initialized. ax\_startup: Disable board probing. ax startup: Downloading M16 in the SPs. ax\_startup: Downloading M16 in SP5:2 slot 3. ax\_startup: Downloading M16 complete in SP5:2 slot 3. ax\_startup: Disable board probing. ax\_startup: Downloading M16 in SP5:3 slot 4. ax\_startup: Downloading M16 complete in SP5:3 slot 4. ax startup: Disable board probing. ax\_startup: Downloading M16 in SP5:0 slot 12. ax\_startup: Downloading M16 complete in SP5:0 slot 12.

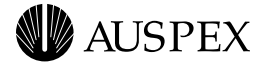

ax\_startup: Disable board probing. ax\_startup: Downloading M16 in SP5:1 slot 13. ax\_startup: Downloading M16 complete in SP5:1 slot 13. ax\_startup: Disable board probing. ax startup: Enable board probing. ax startup: Inter board probing successful, set default timeouts. ax\_startup: M16 is up in all the boards. ax startup: Complete, boards are operational. running ax\_chkdrive... ax write cache: SP0 initializing write cache. ax write cache: SP1 initializing write cache. ax\_write\_cache: SP2 initializing write cache. ax write cache: SP3 initializing write cache. ax\_write\_cache: SP0 enabling write cache. ax\_write\_cache: SP0 write cache is 'ON'. ax\_write\_cache: SP1 enabling write cache. ax\_write\_cache: SP1 write cache is 'ON'. ax write cache: SP2 enabling write cache. ax write cache: SP2 write cache is 'ON'. ax\_write\_cache: SP3 enabling write cache. ax write cache: SP3 write cache is 'ON'. ax\_enable: AXdguard enabled ax\_enable: AXftp enabled ax\_enable: AXbackup enabled ax\_enable: AXdrvgrd enabled rc.auspex: Running from rc.boot (start virtual partitions). checking other filesystems /dev/rvp0: is clean. /dev/rvp256: is clean. /dev/rvp512: is clean. /dev/rvp768: is clean. /dev/rad0f: is stable. /dev/rvp257: is clean. /dev/rvp513: is clean. /dev/rvp769: is clean. /dev/rad0d: is stable. /dev/rvp770: is clean. /dev/rad0e: is clean. /dev/rad0h: is clean. Creating ATM LANE interfaces if specified. Automatic reboot in progress... Tue Mar 3 05:12:15 PST 1998 rc: mounting 4.2 and lfs file systems. checking quotas: done. rc.auspex: Running from rc (start more auspex daemons). starting rpc port mapper. starting RPC key server. starting Auspex key daemon. network interface configuration: age0: flags=63<UP, BROADCAST, NOTRAILERS, RUNNING>

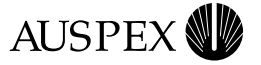

```
 inet 123.45.678.0 netmask ffffff00 broadcast 12.34.56.0
         ether 0:0:3c:4:31:d3 
aqe1: flags=42<BROADCAST,RUNNING>
         ether 0:0:3c:4:31:d2 
aqe2: flags=42<BROADCAST,RUNNING>
         ether 0:0:3c:4:31:d1 
aqe3: flags=42<BROADCAST,RUNNING>
         ether 0:0:3c:4:31:d0 
afddi0: flags=42<BROADCAST,RUNNING>
         ether 0:40:b:40:db:1e 
ahme0: flags=42<BROADCAST,RUNNING>
         ether 0:0:3c:3:3f:c0 
ahme1: flags=42<BROADCAST,RUNNING>
         ether 0:0:3c:3:3f:c1 
lo0: flags=49<UP,LOOPBACK,RUNNING>
         inet 123.4.5.6 netmask ff000000 
add net default: gateway pa-gw-le0
running routing daemon in quiet mode.
starting additional services: biod.
starting system logger
starting local daemons: auditd sendmail xntpdchecking for crash dump... 
starting ServerGuard daemons:
     ax_ftnfsd ax_ftmond ax_ftexecd ax_ftstatd ax_ftfaild ax_ftddd
ax_lfsd
exportfs -av
exported /usr/openwin
starting NFS daemons: nfsd ax_nfsd mountd
starting ServerGuard resynchronization daemon: ax_ftsyncd
mount -vat nfs
rarpd: interface-pid in /tmp/rarplog
rarpd bootparamd statd
Mar 3 05:12:44 cypress syslog: ax enable: AXNeTsrv licensed
Mar 3 05:12:44 cypress syslog: ax_enable: AXdrvgrd licensed
Mar 3 05:12:44 cypress syslog: ax_enable: AXsrvgrd licensed
Mar 3 05:12:45 cypress syslog: ax enable: AXbackup licensed
Mar 3 05:12:45 cypress syslog: ax_enable: AXftp licensed
Mar 3 05:12:45 cypress syslog: ax enable: AXdguard licensed
starting lockd.
link-editor directory cache
ax_isolated
checking for crash dump... 
preserving editor files
clearing /tmp
standard daemons: update cron uucp.
starting network daemons: inetd printer xdm.
Tue Mar 3 05:12:49 PST 1998
```
cypress login:

<span id="page-50-0"></span>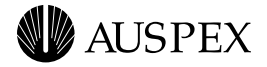

# **Declaration of Conformity**

Auspex NetServers meet the following safety and EMC standards pursuant to ISO/IEC Guide 22 and EN 45014.

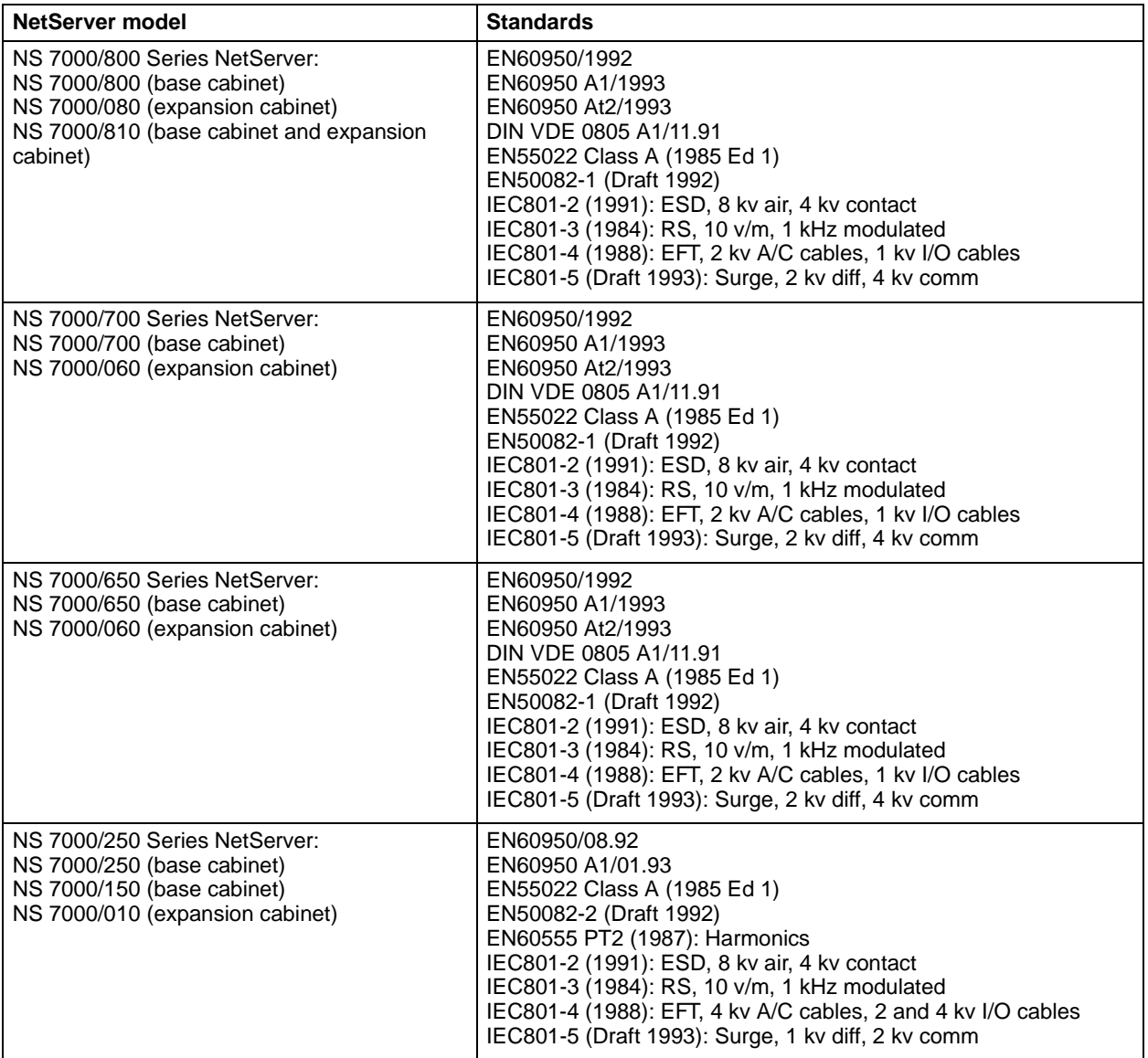

The NetServer complies with the requirements of the *Low Voltage Directive 73/23/EEC* and the *EMC Directive 89/336/EEC*. This equipment has been tested and found compliant pursuant to CISPR22/85 Class A.

# **Notice of VCCI Compliance**

This is a Class A product based on the standard of the Voluntary Control Council for Interference by Information Technology Equipment (VCCI). If this equipment is used in a domestic environment, radio disturbance may arise. When such trouble occurs, the user may be required to take corrective actions.